# **Monitor Dell USB-C P2422HE/P2722HE**

Uživatelská příručka

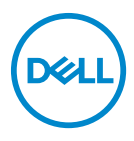

**Model: P2422HE/P2722HE Regulační model: P2422HEb/P2422HEc/P2722HEt**

- **POZNÁMKA: POZNÁMKA poukazuje na důležitou informaci, která vám pomůže lépe používat váš počítač.**
- **VÝSTRAHA: VÝSTRAHA poukazuje na riziko potenciálního poškození hardwaru nebo ztráty dat v případě nedodržení pokynů.**
- **VAROVÁNÍ: VAROVÁNÍ poukazuje na riziko potenciálního poškození majetku nebo zranění či smrti osoby.**

**Copyright © 2021 Dell Inc. nebo její přidružené společnosti. Všechna práva vyhrazena.** Dell, EMC a další ochranné známky jsou ochranné známky společnosti Dell Inc. nebo jejích přidružených společností. u dals contains a Literary (2008) and the maintenance of the transmission of the USB Implementers Forum. Ostatní ochranné známky mohou být ochranné známky příslušných vlastníků.

2021 - 07

Rev. A01

# **Obsah**

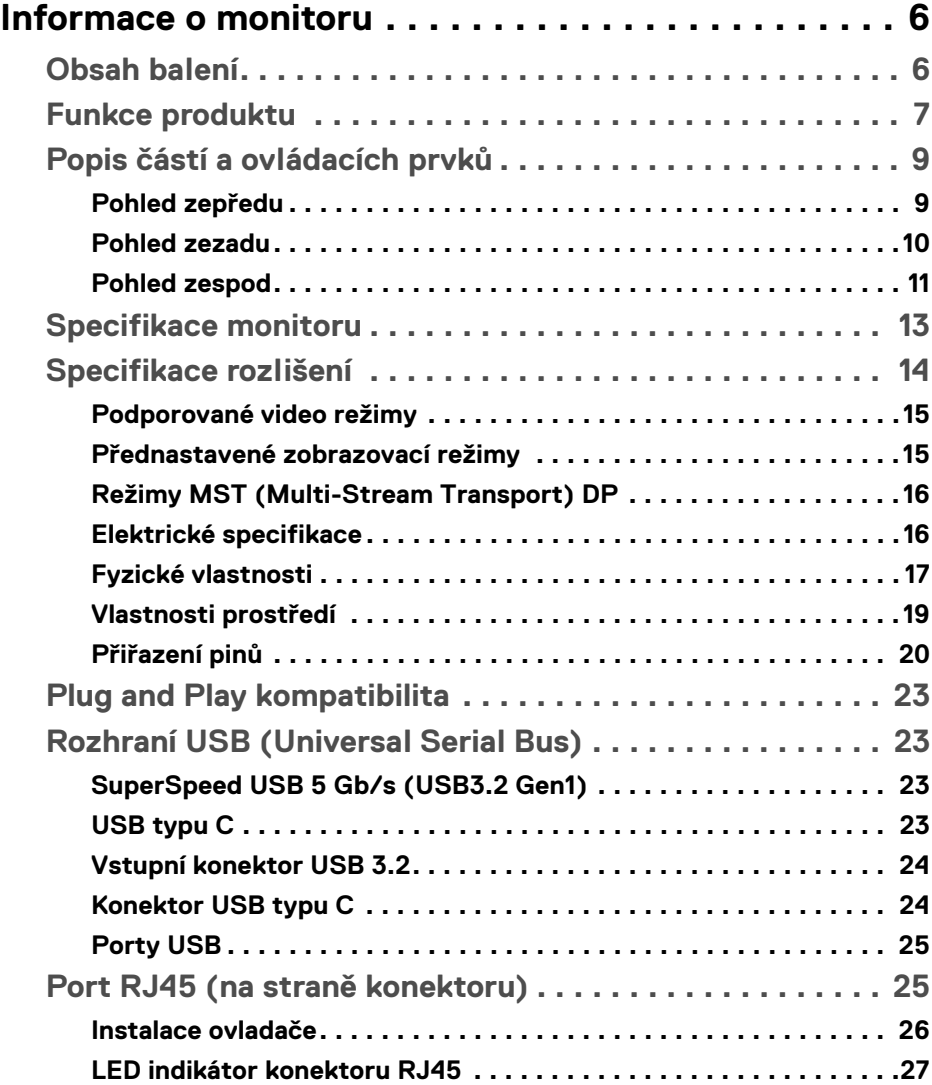

**│ 3**

 $(\overline{DCL}$ 

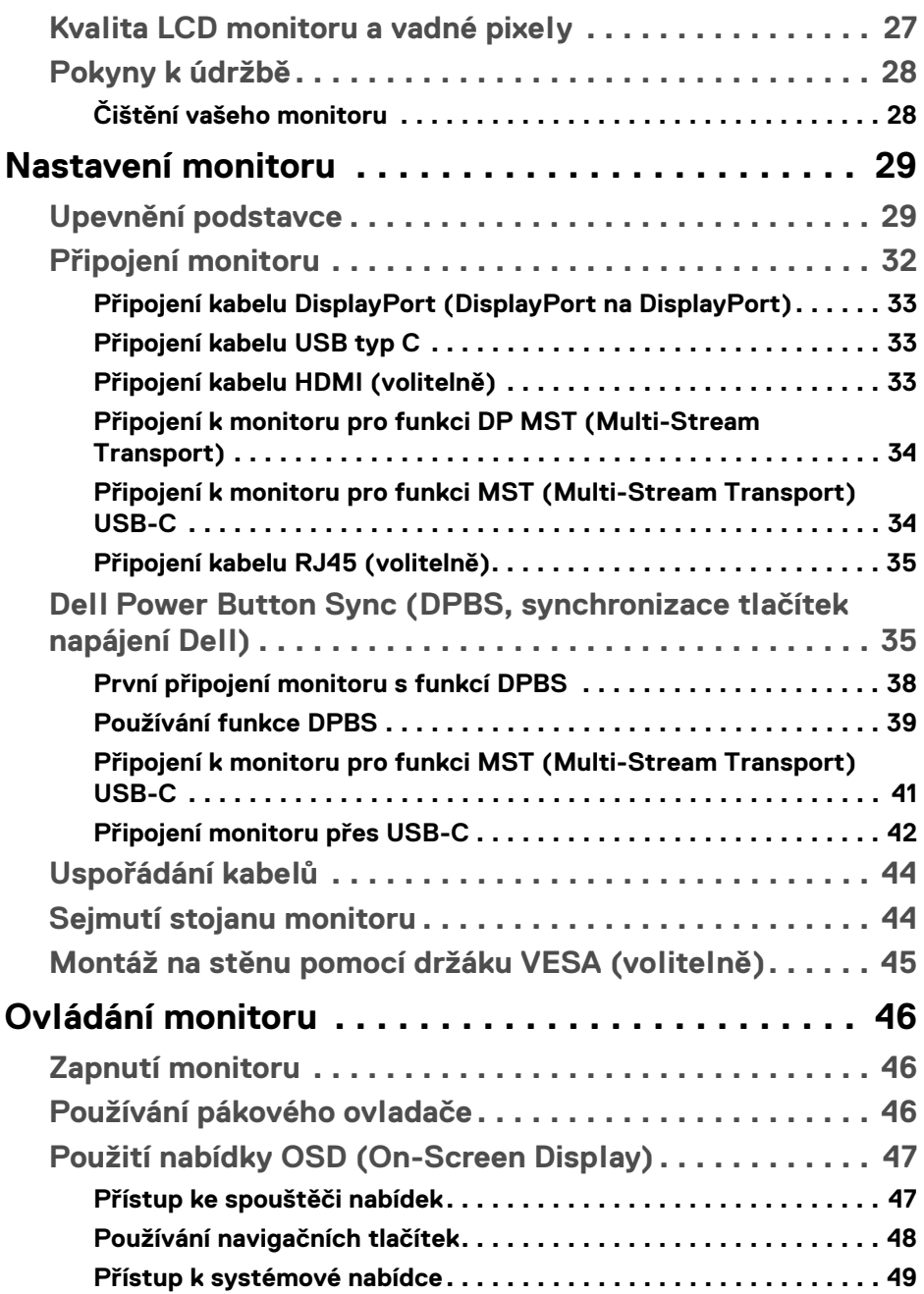

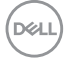

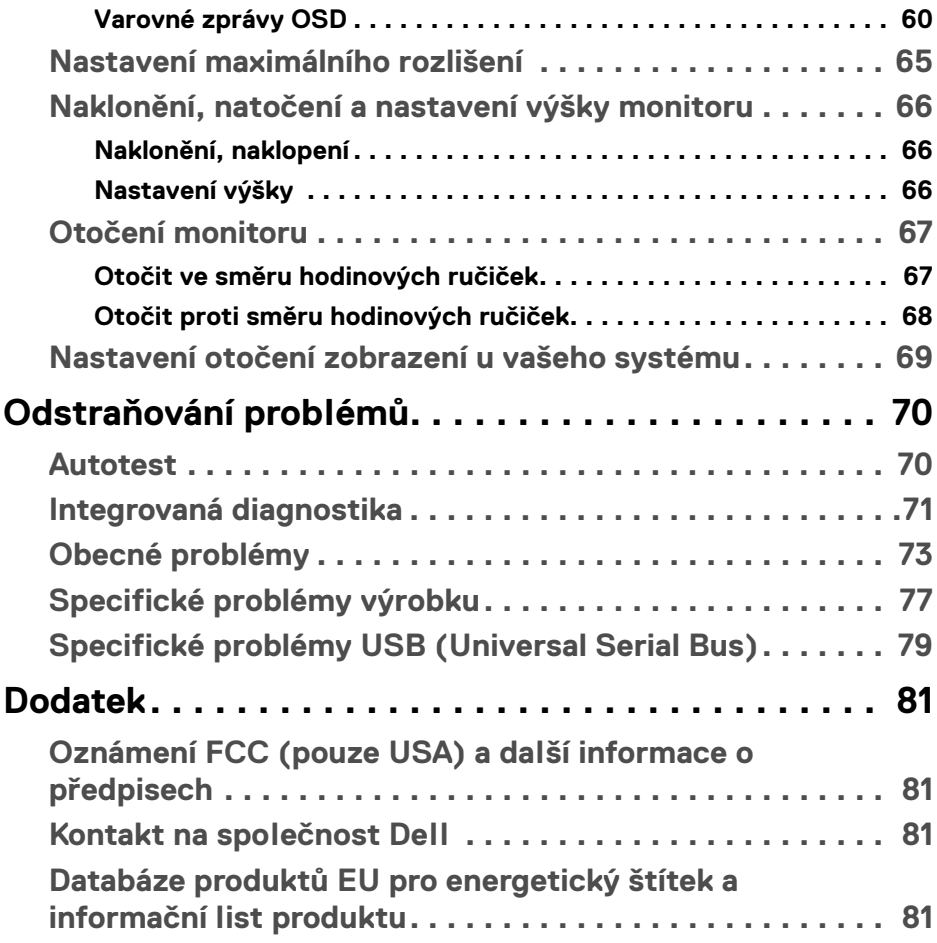

**│ 5**

 $\left(\begin{smallmatrix} 0 & 0 \\ 0 & 0 \\ 0 & 0 \end{smallmatrix}\right)$ 

## <span id="page-5-0"></span>**Informace o monitoru**

## <span id="page-5-1"></span>**Obsah balení**

Váš monitor je dodáván s příslušenstvím uvedeným níže v tabulce. Pokud nějaký komponent chybí, obraťte se na technickou podporu Dell. Pro další informace viz [Kontakt na společnost Dell](#page-80-4).

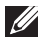

**POZNÁMKA: Některé položky mohou představovat volitelné příslušenství a nemusí být k vašemu monitoru dodávány. Některé funkce nemusí být v určitých zemích k dispozici.**

**POZNÁMKA: Pokud připojujete podstavec, který jste zakoupili z jiného zdroje, postupujte podle pokynů, které s daným podstavcem byly dodány.** 

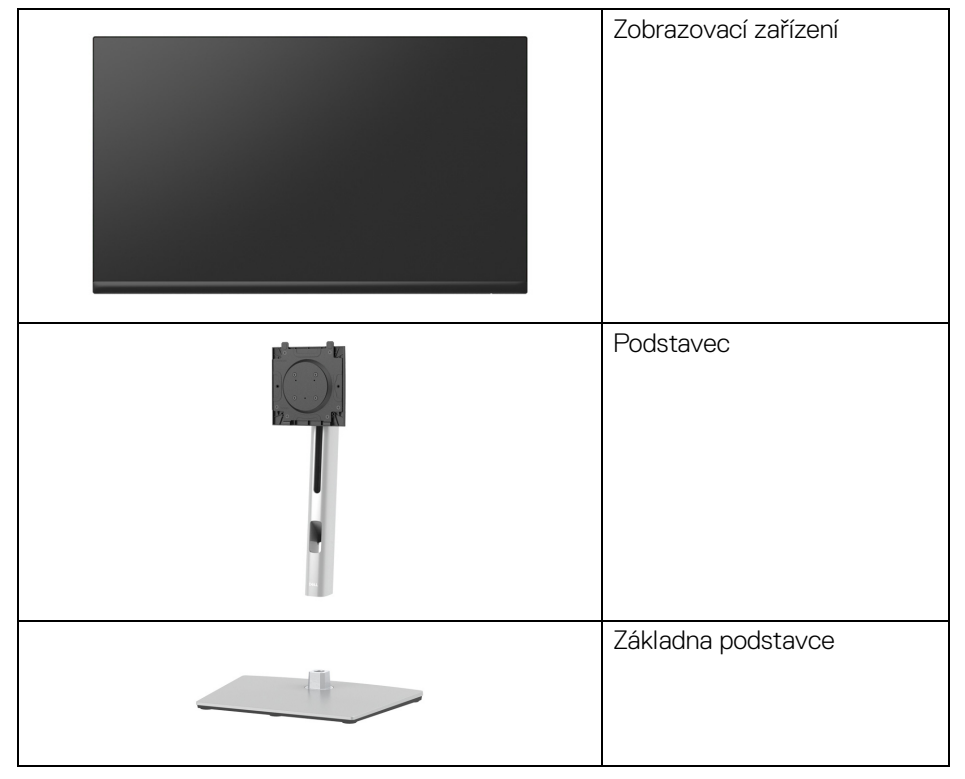

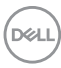

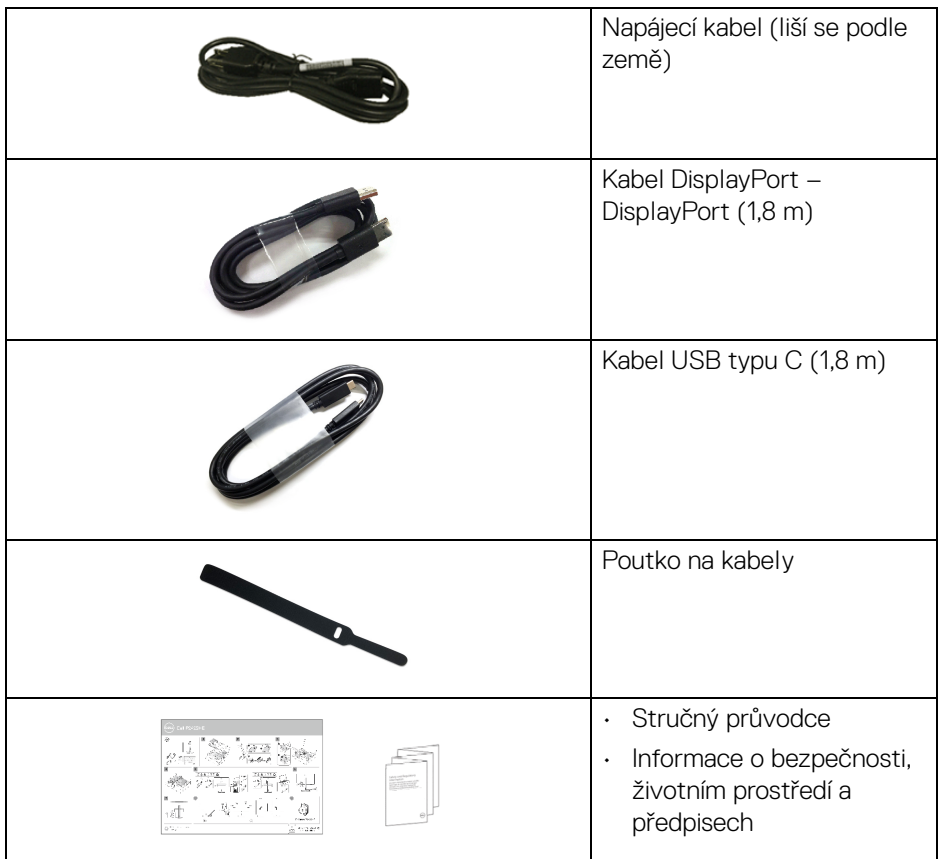

## <span id="page-6-0"></span>**Funkce produktu**

Monitor **Dell P2422HE**/**P2722HE** má aktivní matici, technologii TFT (Thin-Film Transistor), Liquid Crystal Display (LCD) a LED podsvícení. Mezi přednosti monitoru patří:

- **P2422HE**: Zobrazovací plocha o velikosti 60,47 cm (23,80 palců) (měřeno úhlopříčně). Rozlišení 1920 x 1080 (16:9) a podpora zobrazení na celou obrazovku pro nižší rozlišení.
- **P2722HE**: Zobrazovací plocha o velikosti 68,60 cm (27 palců) (měřeno úhlopříčně).

Rozlišení 1920 x 1080 (16:9) a podpora zobrazení na celou obrazovku pro nižší rozlišení.

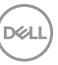

- Široký pozorovací úhel umožňuje pohodlné sledování vsedě i ve stoje.
- Barevný gamut 99% sRGB.
- Digitální připojení přes DisplayPort, USB typu C a HDMI.
- Jeden USB typu C pro napájení (PD 65 W) kompatibilního notebooku při přijímání obrazového a datového signálu.
- Možnost naklonění, natočení, nastavení výšky a otočení.
- Ultratenký rámeček minimalizuje mezeru mezi obrazovkami při použití více monitorů a umožňuje snadnější nastavení a elegantní sledování.
- Odnímatelný podstavec a montážní otvory VESA™ (Video Electronics Standards Association) 100 mm pro flexibilní upevnění.
- Zařízení je vybaveno 1 výstupním portem USB typu C a 4 vstupními porty SuperSpeed USB 5 Gb/s (USB 3.2 Gen1) typu A.
- Porty USB-C a RJ45 umožňují připojení k síti pomocí jednoho kabelu.
- Plug and play kompatibilita v případě podpory vaším systémem.
- OSD (On-Screen Display) zobrazení pro snadné nastavení a optimalizaci obrazovky.
- Tlačítko napájení a tlačítka pákového ovladače se zamknou.
- Otvor pro bezpečnostní zámek.
- Zámek podstavce.
- < 0,3 W v pohotovostním režimu.
- Optimalizujte oční komfort pomocí obrazovky bez chvění a funkce nízkého modrého světla.
- Monitor využívá panel s nízkým množstvím modrého světla a je v souladu s TUV Rheinland (hardwarové řešení) v továrním/výchozím nastavení (**Preset mode (Přednastavené režimy)**: **Standard (Standardní)**).
- **VAROVÁNÍ: Možné dlouhodobé účinky emisí modrého světla z monitoru mohou poškodit zrak a způsobit vyčerpání, digitální únavu očí apod. Funkce ComfortView Plus má za cíl snížit množství modrého světla vysílaného z monitoru pro optimalizaci očního komfortu.**

## <span id="page-8-0"></span>**Popis částí a ovládacích prvků**

#### <span id="page-8-1"></span>**Pohled zepředu**

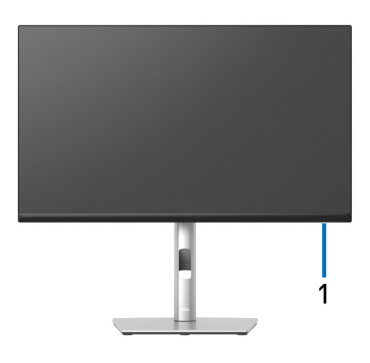

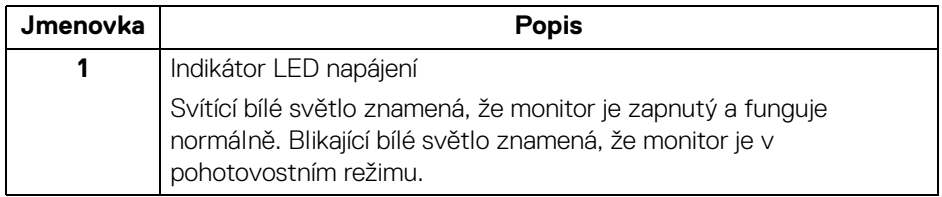

(dell

#### <span id="page-9-0"></span>**Pohled zezadu**

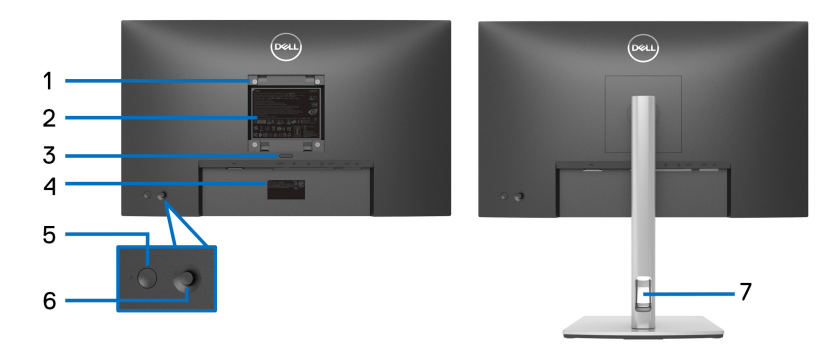

#### **Pohled zezadu s podstavcem**

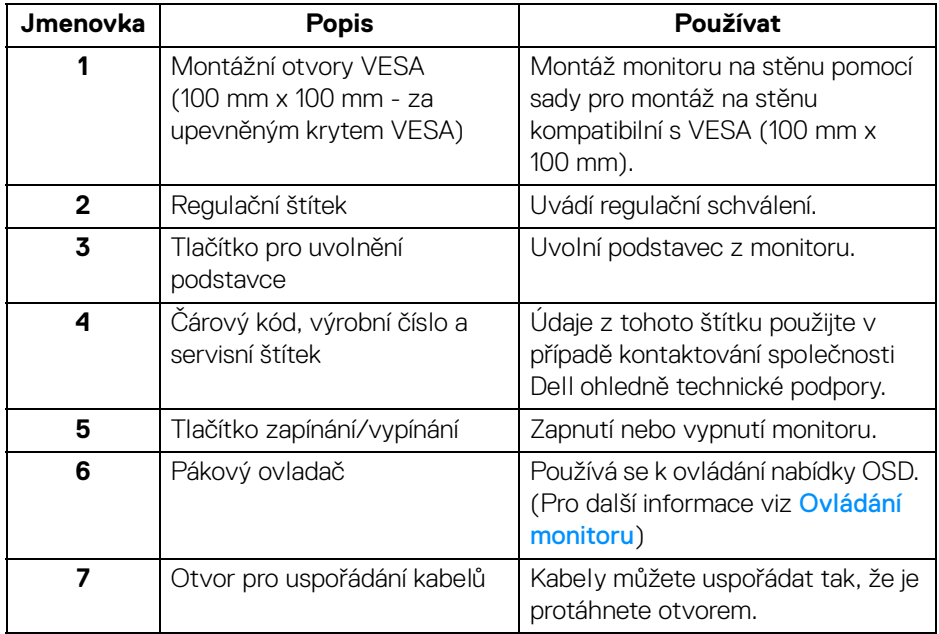

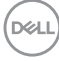

#### <span id="page-10-0"></span>**Pohled zespod**

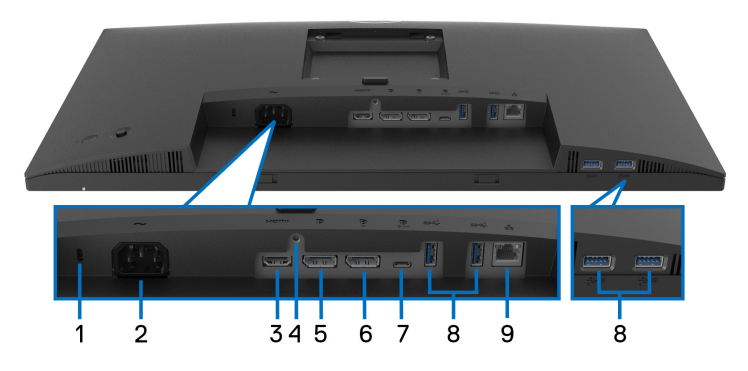

**Pohled zespodu - bez podstavce**

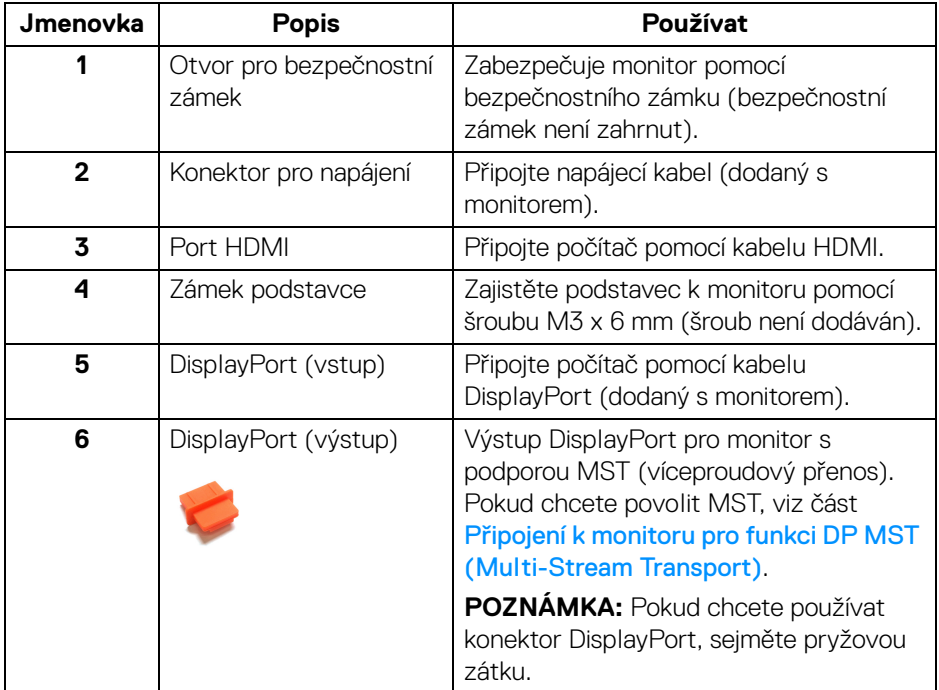

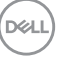

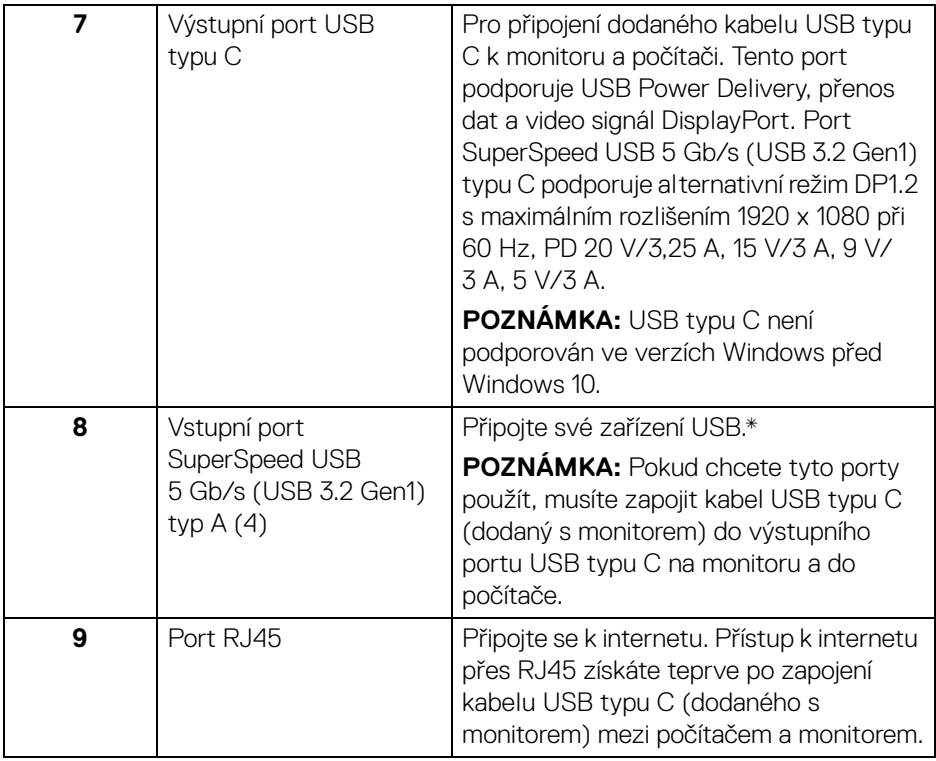

\*Aby nedocházelo k rušení signálu, když se bezdrátové zařízení USB zapojí do vstupního portu USB, NEDOPORUČUJE SE připojovat jakékoli jiné zařízení USB k připojeným portům.

## <span id="page-12-0"></span>**Specifikace monitoru**

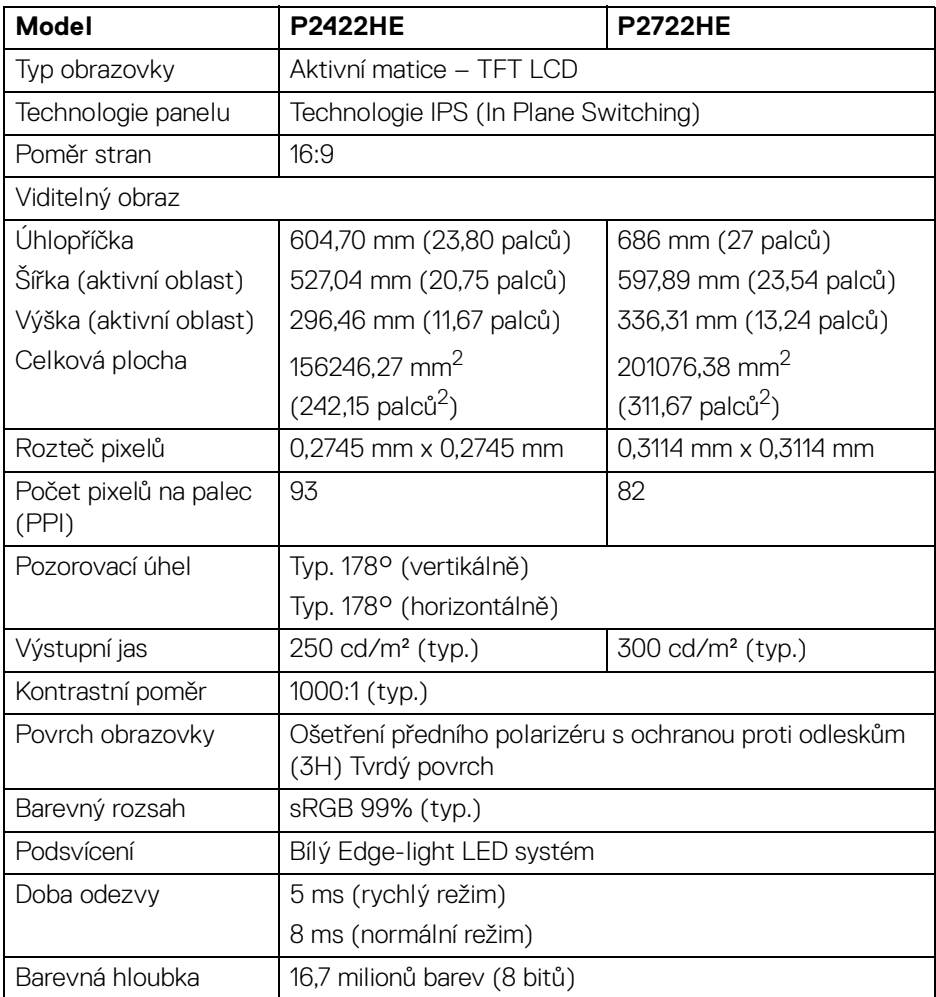

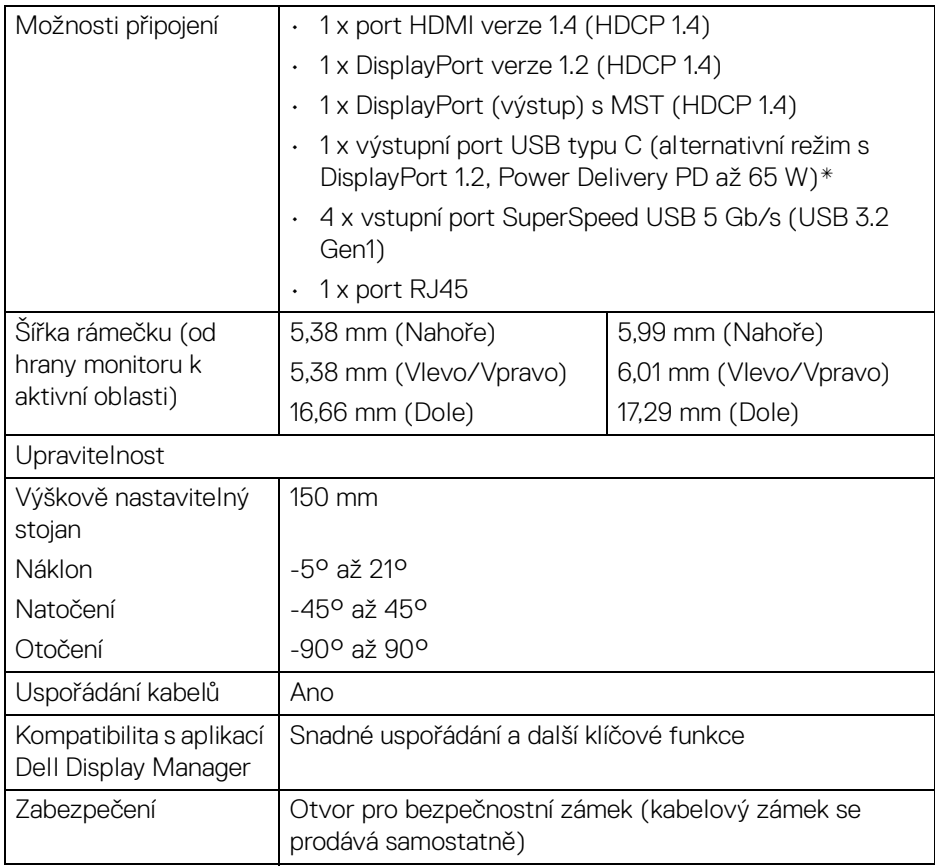

\*DisplayPort a USB typu C (alternativní režim s DisplayPort 1.2): Podpora protokolu HBR2.

## <span id="page-13-0"></span>**Specifikace rozlišení**

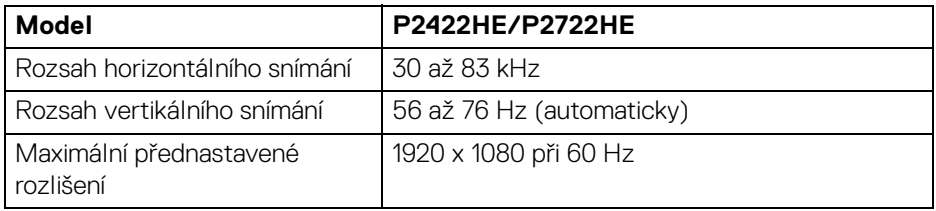

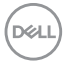

#### <span id="page-14-0"></span>**Podporované video režimy**

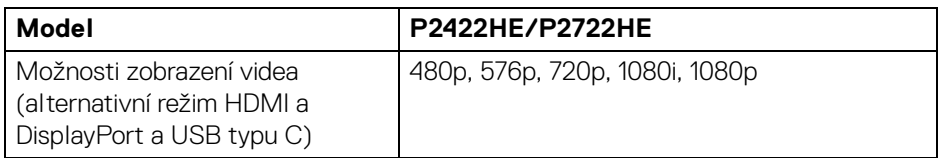

#### <span id="page-14-1"></span>**Přednastavené zobrazovací režimy**

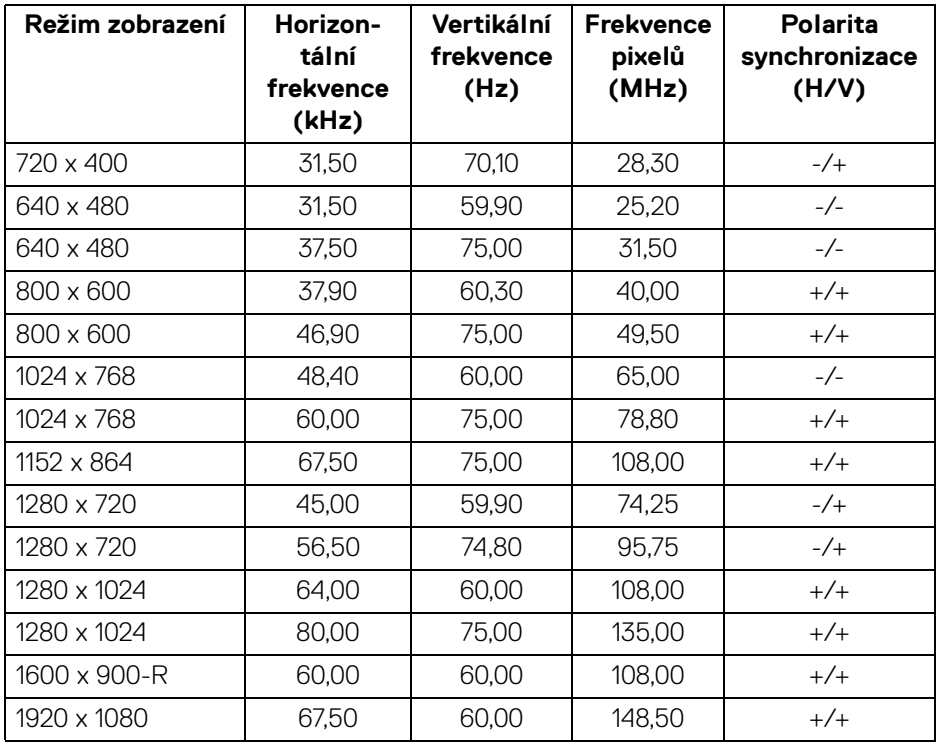

(dell

<span id="page-15-0"></span>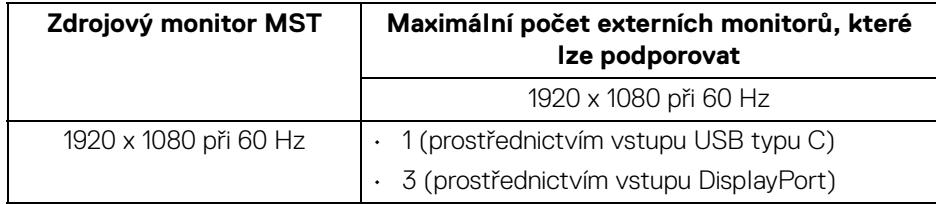

#### **POZNÁMKA: Maximální podporované rozlišení externího monitoru je pouze 1920 x 1080 60 Hz.**

#### <span id="page-15-1"></span>**Elektrické specifikace**

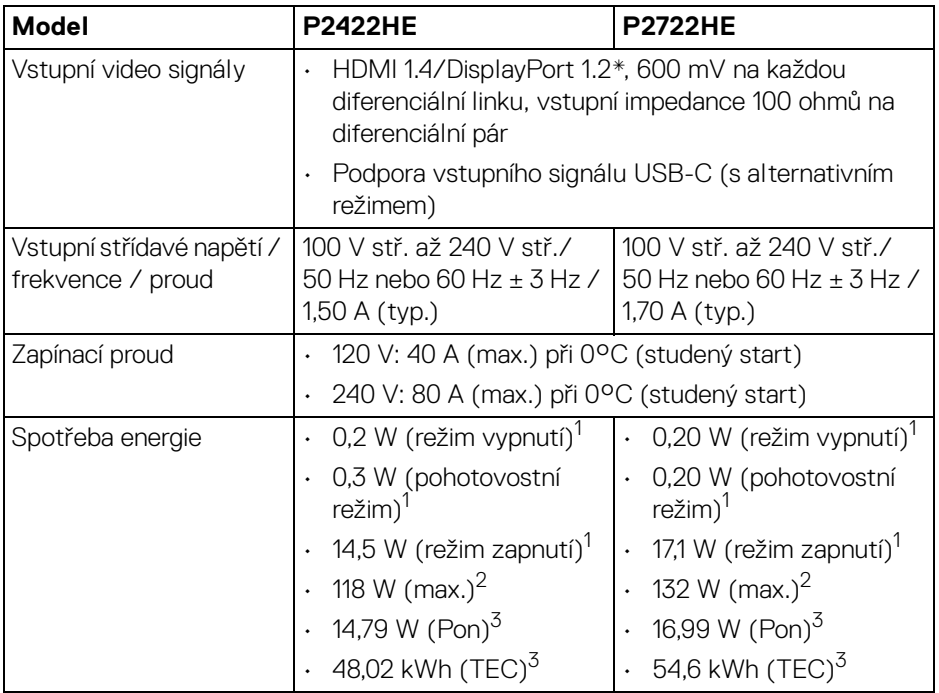

\*Podporováno je HBR2/DisplayPort 1.2.

1 Dle definice v EU 2019/2021 a EU 2019/2013.

2 Nastavení maximálního jasu a kontrastu s maximální zátěží na všech portech USB.

DELI

<sup>3</sup> Pon: Spotřeba energie při režimu zapnutí dle definice Energy Star ve verzi 8.0. TEC: Celková spotřeba energie v kWh dle definice Energy Star ve verzi 8.0.

Tento dokument je pouze pro informaci a vychází z laboratorních podmínek. Váš produkt se může chovat jinak, v závislosti na softwaru, komponentech a periferních zařízeních, které jste si objednali, a neexistuje žádná povinnost tyto informace aktualizovat.

Zákazník by se tedy neměl na tyto informace spoléhat při rozhodování ohledně elektrických tolerancí atp. Neposkytujeme žádnou vyjádřenou ani nepřímou záruku přesnosti nebo úplnosti.

#### **POZNÁMKA: Tento monitor je certifikován podle normy ENERGY STAR.**

**Tento produkt ve výchozích nastaveních z výroby odpovídá certifikaci ENERGY STAR. Výchozí nastavení z výroby lze**  obnovit pomocí funkce "Factory Reset" (Obnova nastavení **výrobce) v nabídce OSD. Pokud změníte výchozí nastavení z výroby nebo povolíte další funkce, může se zvýšit příkon tak, že převýší uvedený limit certifikace ENERGY STAR.**

#### <span id="page-16-0"></span>**Fyzické vlastnosti**

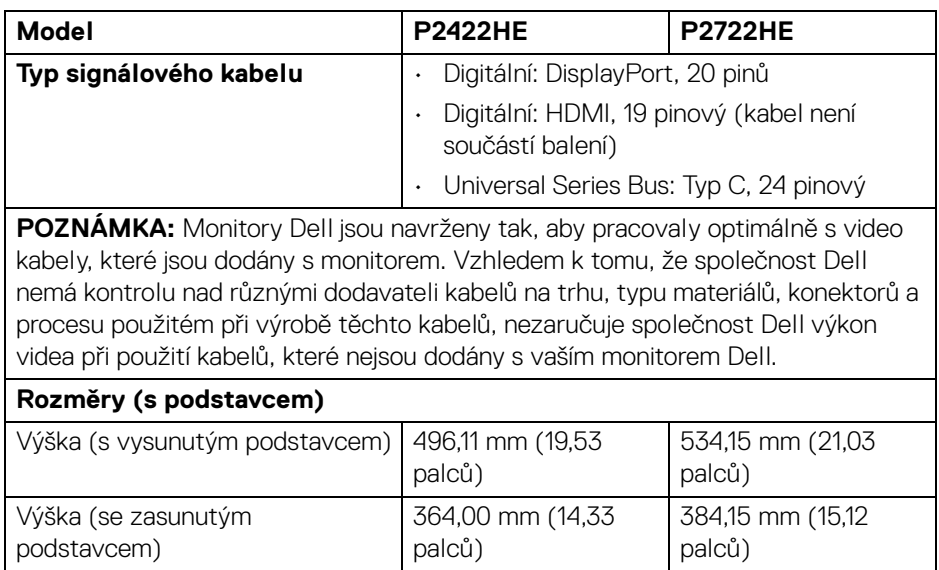

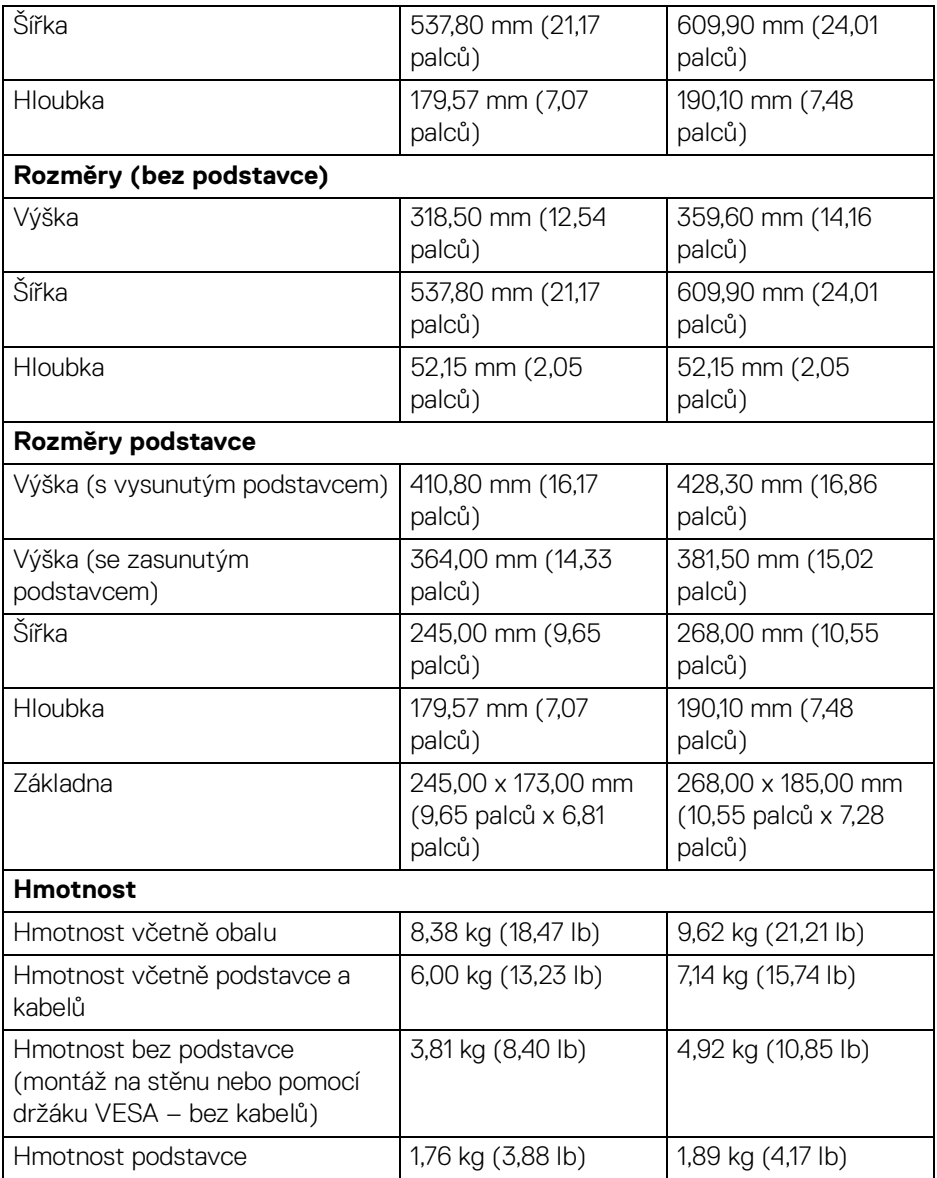

#### <span id="page-18-0"></span>**Vlastnosti prostředí**

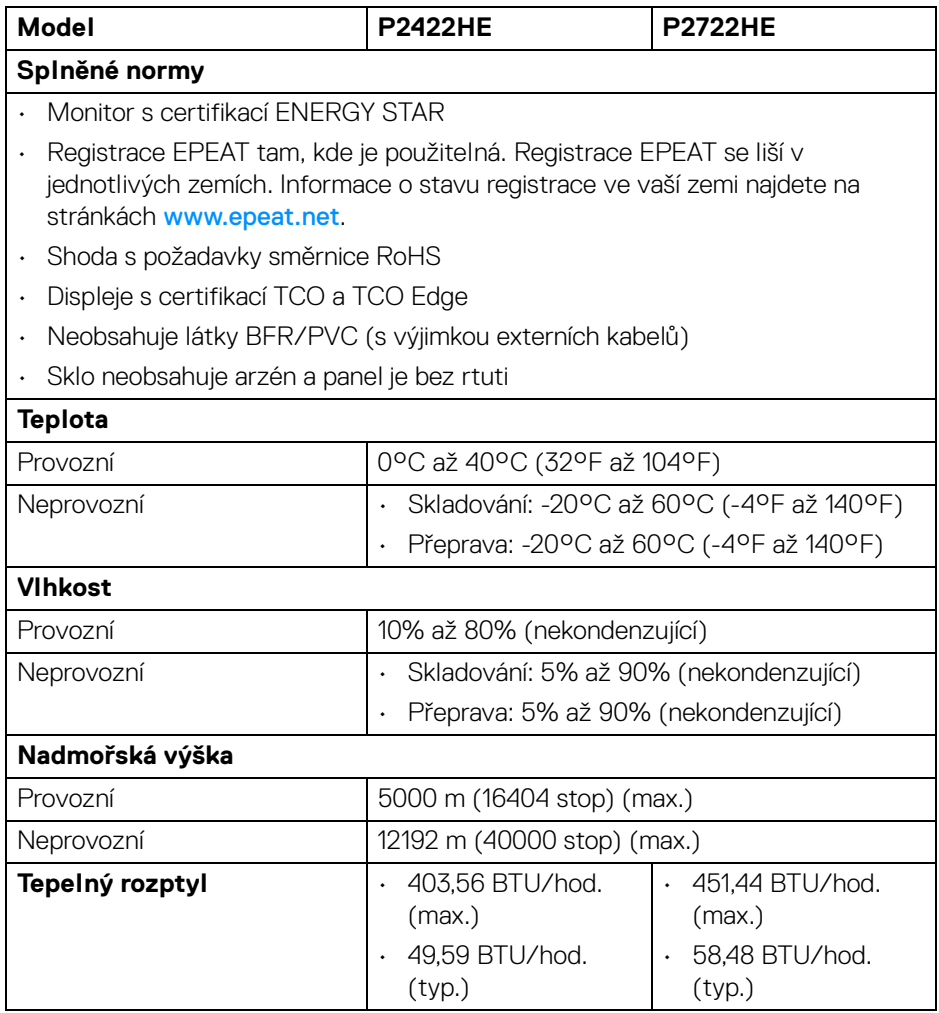

(dell

#### <span id="page-19-0"></span>**Přiřazení pinů**

#### **Konektor vstupu DisplayPort (vstup)**

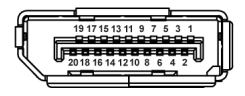

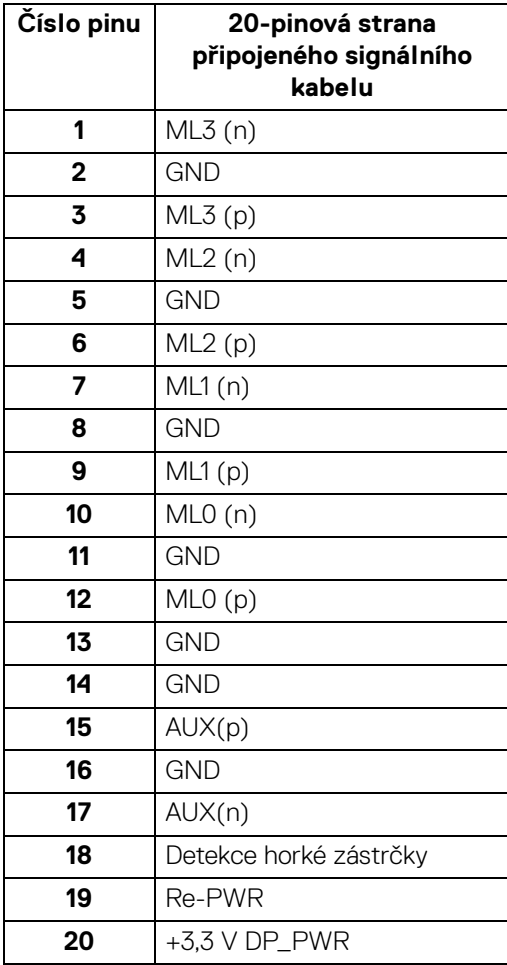

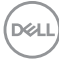

#### **Konektor vstupu DisplayPort (výstup)**

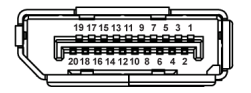

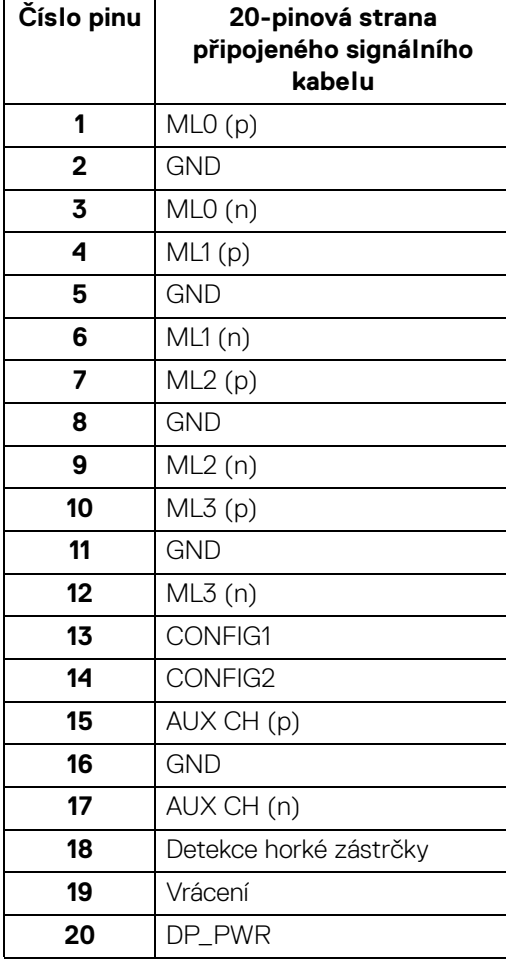

 $\int_{\mathsf{D}\ll L}$ 

#### **Konektor HDMI**

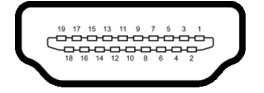

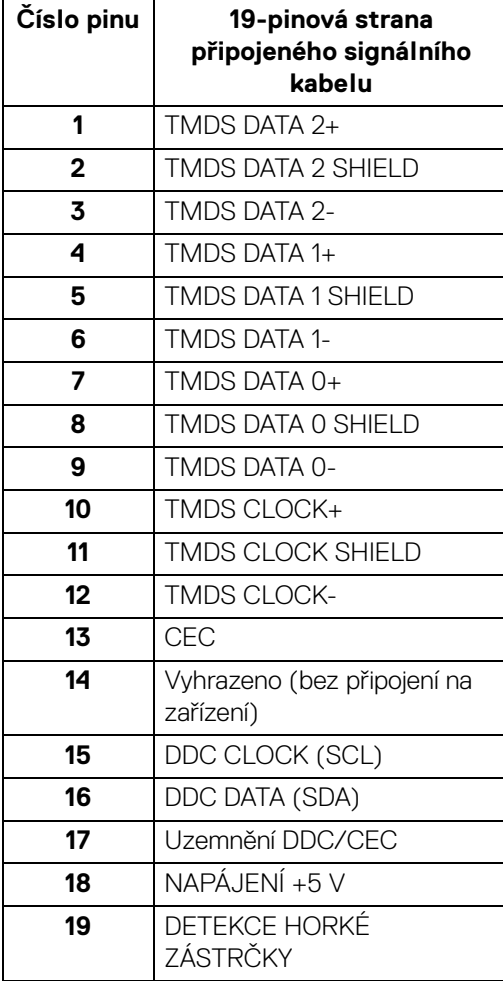

 $(\overline{DCL}$ 

## <span id="page-22-0"></span>**Plug and Play kompatibilita**

Tento monitor můžete nainstalovat v jakémkoliv systému kompatibilním s technologií Plug and Play. Monitor automaticky poskytne počítačovému systému údaje EDID (Extended Display Identification Data) pomocí protokolů DDC (Display Data Channel) tak, aby mohl systém provést vlastní konfiguraci a optimalizovat nastavení monitoru. Většina nastavení monitoru bude provedena automaticky, avšak v případě potřeby může uživatel vybrat odlišná nastavení. Podrobné informace o změně nastavení monitoru – viz část [Ovládání monitoru](#page-45-3).

## <span id="page-22-1"></span>**Rozhraní USB (Universal Serial Bus)**

Tato část uvádí informace o portech USB, které jsou na monitoru k dispozici.

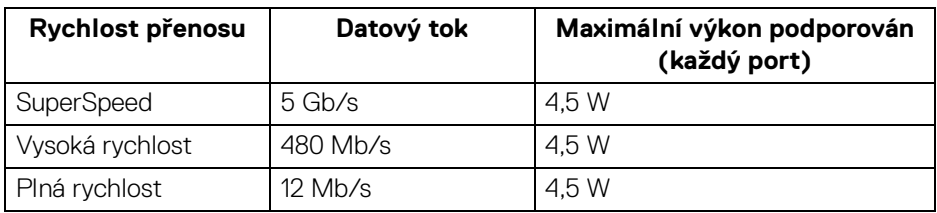

#### <span id="page-22-2"></span>**SuperSpeed USB 5 Gb/s (USB3.2 Gen1)**

#### <span id="page-22-3"></span>**USB typu C**

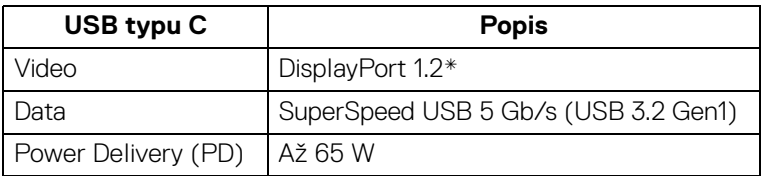

\*Podpora protokolu HBR2.

#### <span id="page-23-0"></span>**Vstupní konektor USB 3.2**

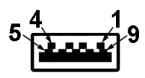

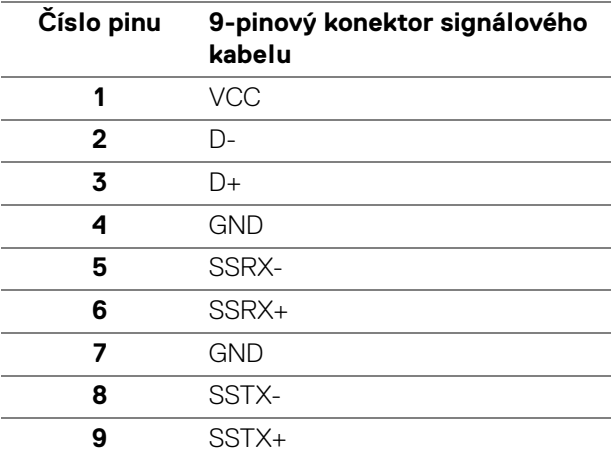

#### <span id="page-23-1"></span>**Konektor USB typu C**

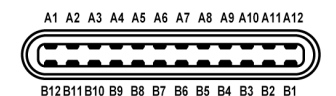

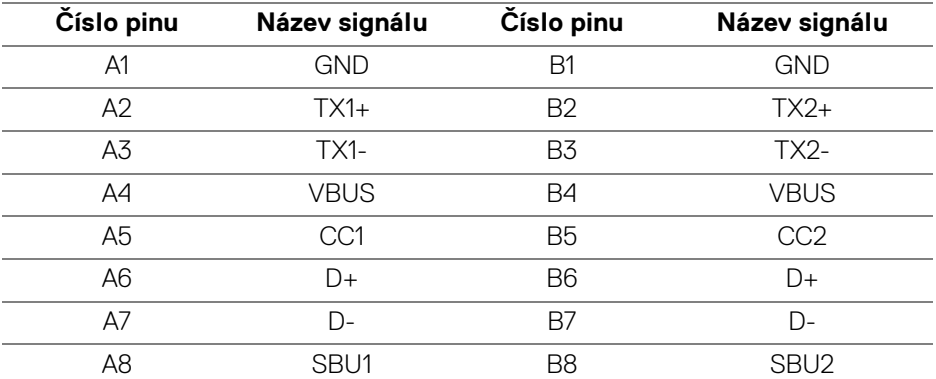

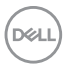

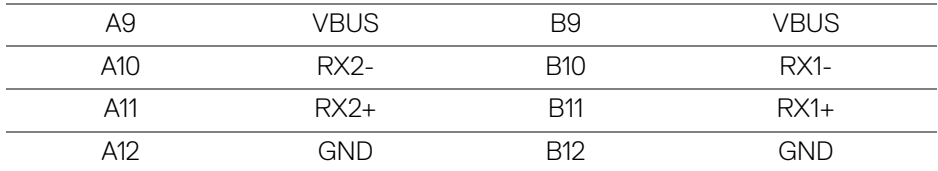

#### <span id="page-24-0"></span>**Porty USB**

- 1 výstupní port USB typu C dole
- 4 vstupní porty SuperSpeed USB 5 Gb/s (USB 3.2 Gen1) typu A dole

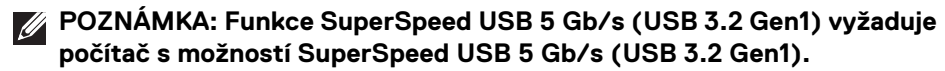

**POZNÁMKA: Porty USB monitoru pracují, pouze pokud je monitor zapnutý nebo v pohotovostním režimu. Pokud monitor vypnete a opět zapnete, může obnovení funkce připojených periferních zařízení několik sekund trvat.**

#### <span id="page-24-1"></span>**Port RJ45 (na straně konektoru)**

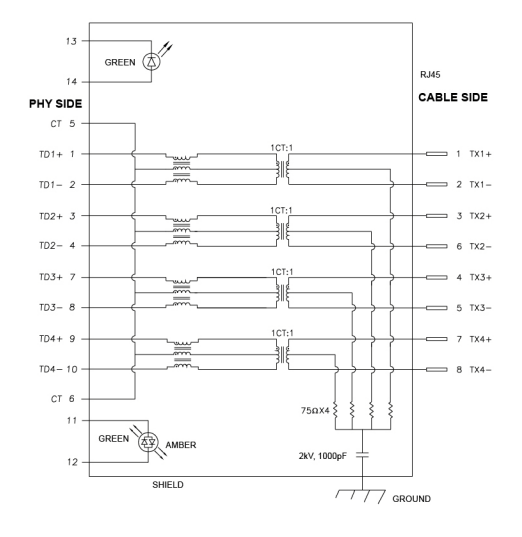

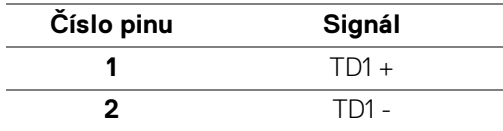

DØL

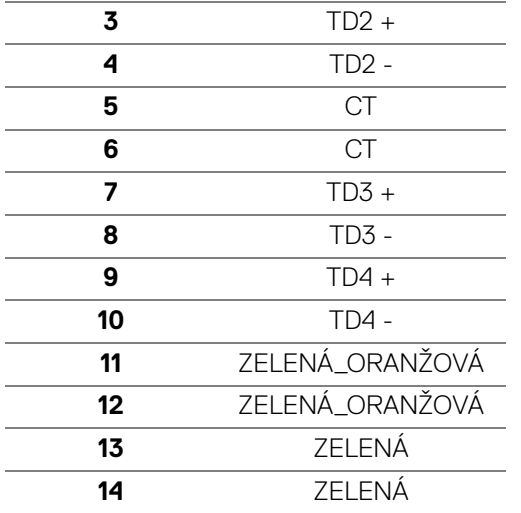

#### <span id="page-25-0"></span>**Instalace ovladače**

[Nainstalujte si ovladač Realtek USB GBE Ethernet Controller dostupný pro váš](https://www.dell.com/support)  [systém. Můžete si jej stáhnout ze stránek](https://www.dell.com/support) www.dell.com/support v sekci "Ovladače a soubory ke stažení".

Síťový (RJ45) datový tok přes USB-C činí maximálně 1000 Mb/s.

**POZNÁMKA: Tento port LAN je kompatibilní s 1000Base-T IEEE 802.3az a podporuje propusť MAC adresy (MAPT) (vytištěné na štítku modelu), Wake-on-LAN (WOL) z pohotovostního režimu (pouze S3) a UEFI\* PXE Boot [UEFI PXE Boot není podporována ve stolních počítačích Dell (s výjimkou OptiPlex 7090/3090 Ultra Desktop)], tyto tři funkce jsou závislé na nastaveních BIOSu a verzi operačního systému. Funkčnost se může lišit u počítačů jiné značky než Dell.**

\*UEFI je zkratka pro Unified Extensible Firmware Interface.

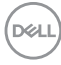

#### <span id="page-26-0"></span>**LED indikátor konektoru RJ45**

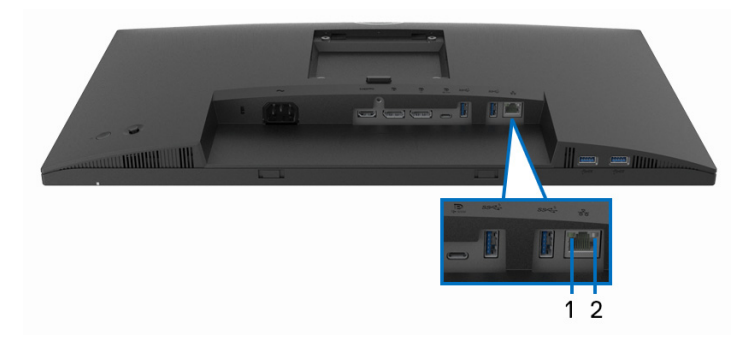

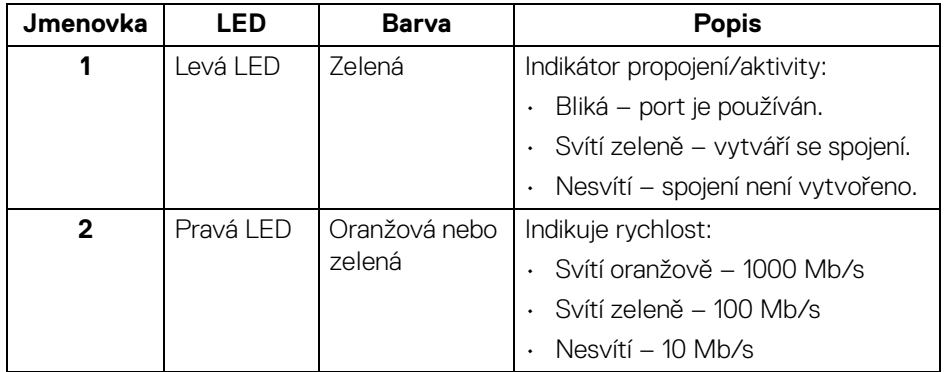

#### **POZNÁMKA: Kabel RJ45 je standardní příslušenství, které není součástí balení.**

### <span id="page-26-1"></span>**Kvalita LCD monitoru a vadné pixely**

Při výrobě LCD monitoru je běžné, že jeden nebo více pixelů pevně zůstane v neměnném stavu. Tyto neměnné pixely jsou velmi obtížně viditelné a nemají vliv na kvalitu obrazu. Pro podrobné informace o kvalitě monitoru Dell a vadných pixelech navštivte webové stránky [www.dell.com/pixelguidelines](https://www.dell.com/pixelguidelines).

## <span id="page-27-0"></span>**Pokyny k údržbě**

#### <span id="page-27-1"></span>**Čištění vašeho monitoru**

**VÝSTRAHA: Před čištěním monitoru si přečtěte a dodržujte část**  [Bezpečnostní pokyny](#page-80-5)**.**

#### **VAROVÁNÍ: Před čištěním monitoru odpojte napájecí kabel ze síťové zásuvky.**

Pro dosažení nejlepších výsledků postupujte při vybalování, čištění nebo manipulaci s monitorem podle níže uvedených pokynů:

- K čištění antistatické obrazovky použijte čistý měkký hadřík mírně navlhčený ve vodě. Pokud je to možné, použijte speciální tkaninu nebo roztok na čištění obrazovek vhodný pro antistatický povrch. Nepoužívejte benzín, ředidlo, čpavek, abrazivní čisticí prostředky ani stlačený vzduch.
- K čištění monitoru použijte hadřík mírně navlhčený v teplé vodě. Nepoužívejte žádné čisticí prostředky, protože některé z nich by mohly zanechat na monitoru mléčný povlak.
- Pokud si po vybalení monitoru všimnete bílého prášku, setřete jej hadříkem.
- S monitorem zacházejte opatrně, jelikož škrábance a bílé stopy otěru u tmavého monitoru jsou zřetelnější než u světlého monitoru.
- Pro zachování nejlepší kvality obrazu vašeho monitoru používejte dynamicky se měnící spořič obrazovky a vždy monitor vypněte, pokud jej nebudete používat.

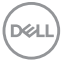

## <span id="page-28-0"></span>**Nastavení monitoru**

## <span id="page-28-1"></span>**Upevnění podstavce**

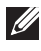

**POZNÁMKA: Při dodání není podstavec namontován.**

**POZNÁMKA: Následující pokyny jsou pouze pro připojení podstavce, který byl dodán s vaším monitorem. Pokud připojujete podstavec, který jste zakoupili z jiného zdroje, postupujte podle pokynů, které s daným podstavcem byly dodány.**

Upevnění podstavce monitoru:

- **1.** Při vyndávání podstavce z vycpávky, která jej jistí, postupujte podle pokynů na chlopních krabice.
- **2.** Vyjměte podstavec a základnu podstavce z vycpávky.

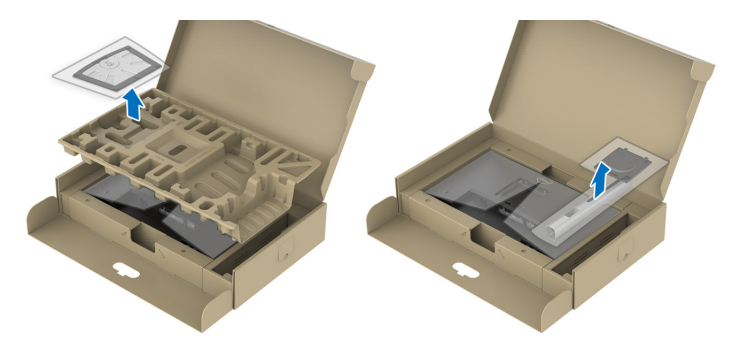

**POZNÁMKA: Uvedené obrázky slouží pouze pro ilustrační účely. Skutečný vzhled vycpávky se může lišit.**

- **3.** Vložte bloky základny podstavce plně do otvoru v základně.
- **4.** Zvedněte madlo se šroubem a otočte šroub ve směru hodinových ručiček.
- **5.** Po úplném utažení šroubu složte madlo na plocho do dutiny.

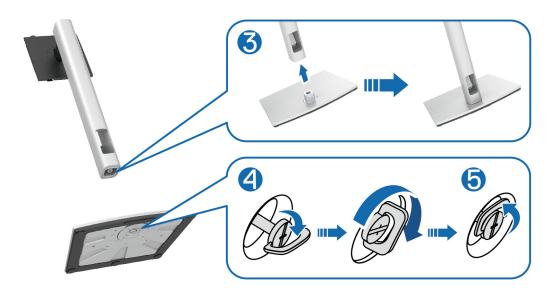

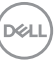

**6.** Podle pokynů zvedněte kryt, abyste se dostali k části VESA pro podstavec.

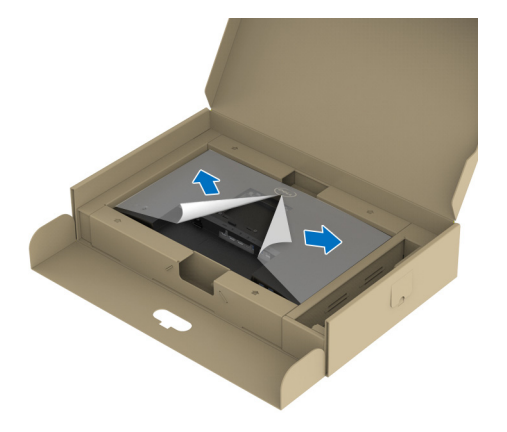

- **POZNÁMKA: Před připevněním podstavce k displeji se ujistěte, že je otevřena klapka přední desky, aby byl zajištěn prostor pro podstavec.**
	- **7.** Upevněte podstavec k displeji.
		- **a.** Vložte dvě západky v horní části podstavce do drážky na zadní straně zobrazovacího zařízení.
		- **b.** Zatlačte podstavec tak, aby zapadl na místo.

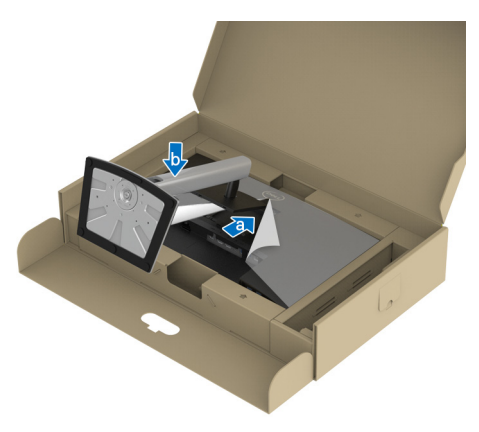

DØLI

**8.** Uchopte podstavec a opatrně monitor zvedněte a potom jej položte na rovný povrch.

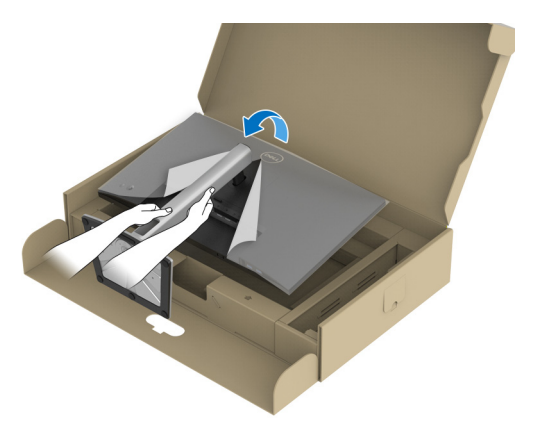

**POZNÁMKA: Opatrně monitor zvedejte tak, aby se nesklouzl nebo nespadl.**

**9.** Sejměte kryt z monitoru.

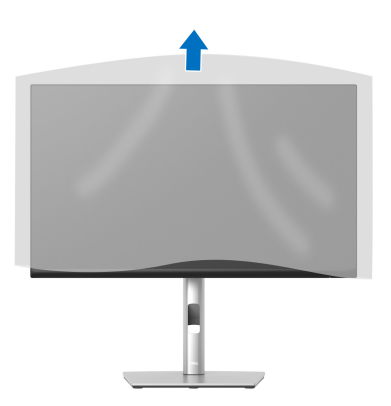

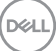

#### <span id="page-31-0"></span>**Připojení monitoru**

- **VAROVÁNÍ: Před prováděním jakéhokoliv postupu v této části si prosím přečtěte část** [Bezpečnostní pokyny](#page-80-5)**.**
- **POZNÁMKA: Monitory Dell jsou navrženy tak, aby pracovaly optimálně s dodanými kabely Dell. Společnost Dell nezaručuje kvalitu a výkon videa, pokud budete používat kabely od jiného výrobce.**

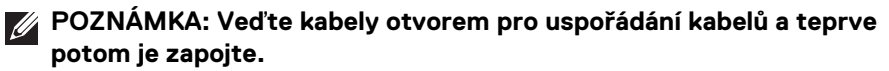

- **POZNÁMKA: Nepřipojujte všechny kabely k počítači současně.**
- **POZNÁMKA: Uvedené obrázky slouží pouze pro ilustrační účely. Skutečný vzhled počítače se může lišit.**

Připojení monitoru k počítači:

- **1.** Vypněte počítač a odpojte napájecí kabel.
- **2.** Veďte napájecí kabel otvorem pro uspořádání kabelů na podstavci a poté jej připojte k monitoru.

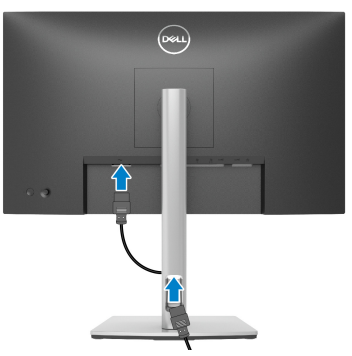

**3.** Připojte kabel DisplayPort, USB typu C nebo HDMI od monitoru k počítači.

#### <span id="page-32-0"></span>**Připojení kabelu DisplayPort (DisplayPort na DisplayPort)**

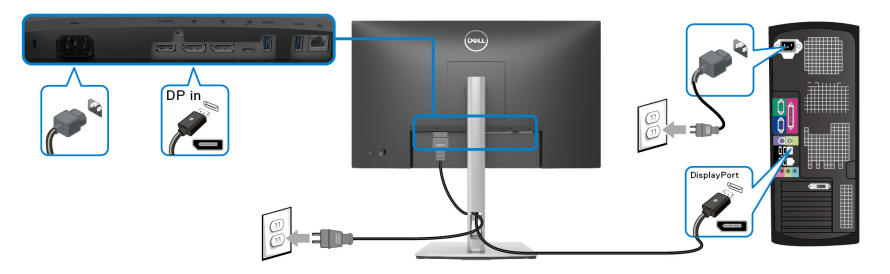

#### <span id="page-32-1"></span>**Připojení kabelu USB typ C**

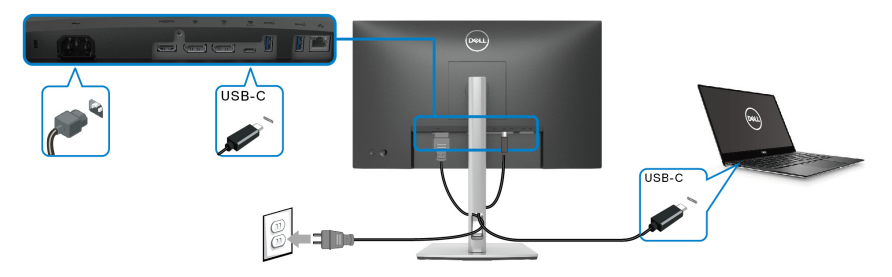

#### **POZNÁMKA: Použijte pouze kabelu USB typ C dodaný s monitorem.**

- Tento port podporuje alternativní režim DisplayPort (pouze standard DP1.2).
- Port USB typ C kompatibilní s technologií Power Delivery (PD verze 3.0) dodává napájení až 65 W.
- Pokud váš notebook pro provoz potřebuje více než 65 W a baterie je vybitá, je možné, že se nebude napájet ani nabíjet pomocí portu USB PD tohoto monitoru.

#### <span id="page-32-2"></span>**Připojení kabelu HDMI (volitelně)**

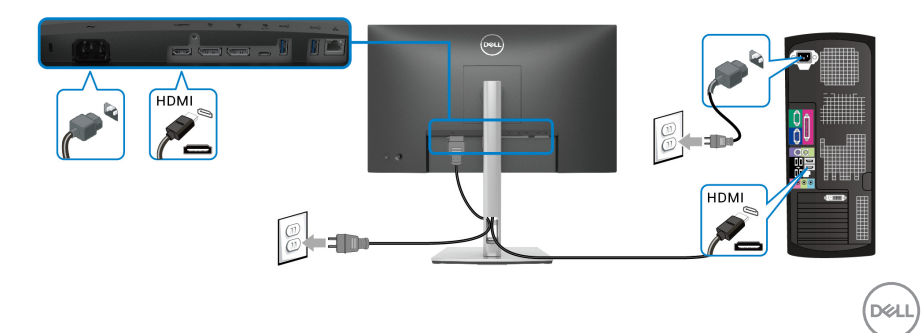

<span id="page-33-2"></span><span id="page-33-0"></span>**Připojení k monitoru pro funkci DP MST (Multi-Stream Transport)**

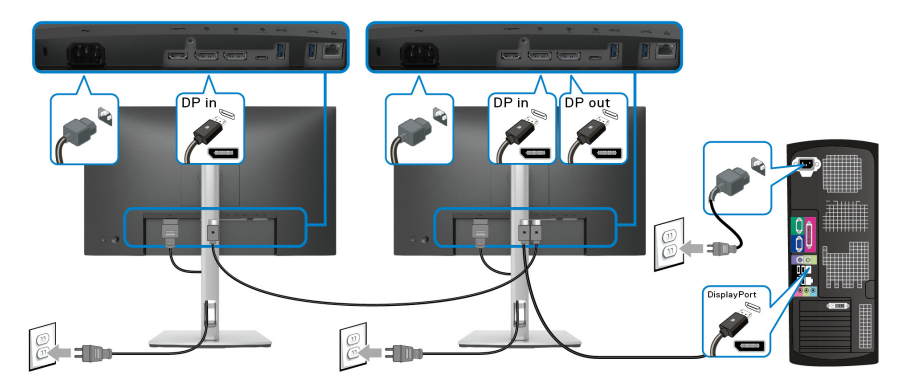

- **POZNÁMKA: Tento monitor podporuje funkci DP MST. Aby bylo možné tuto funkci využít, musí být grafická karta v počítači certifikována pro DP1.2 v možností MST.**
- **POZNÁMKA: Pokud chcete používat výstupní konektor DP, sejměte pryžovou zátku.**

<span id="page-33-1"></span>**Připojení k monitoru pro funkci MST (Multi-Stream Transport) USB-C**

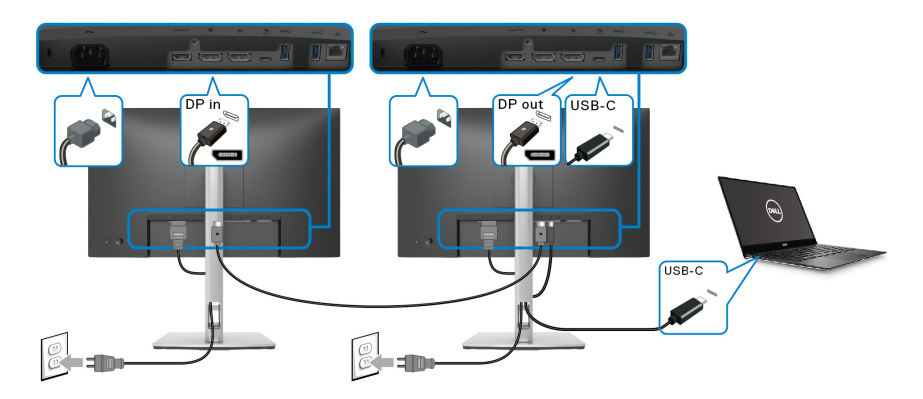

**POZNÁMKA: Maximální počet podporovaných monitorů přes MST závisí I šířce pásma USB-C zdroje.**

**POZNÁMKA: Pokud chcete používat výstupní konektor DP, sejměte**   $\mathscr N$ **pryžovou zátku.**

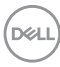

#### <span id="page-34-0"></span>**Připojení kabelu RJ45 (volitelně)**

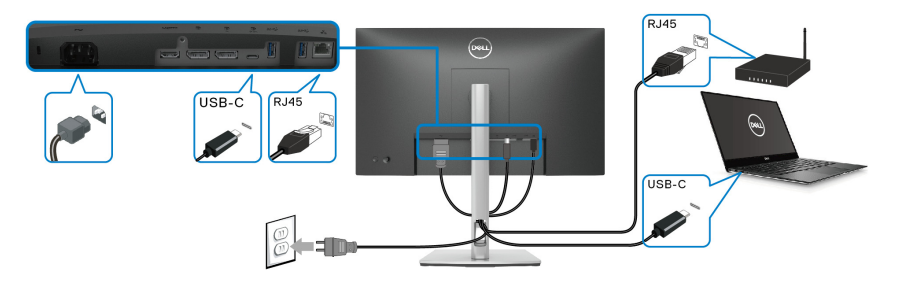

#### **POZNÁMKA: Kabel RJ45 není standardní příslušenství, které je součástí balení.**

## <span id="page-34-1"></span>**Dell Power Button Sync (DPBS, synchronizace tlačítek napájení Dell)**

Váš monitor je vybaven funkcí Dell Power Button Sync (DPBS, synchronizace tlačítek napájení Dell), která vám umožňuje ovládat stav napájení počítače tlačítkem napájení na monitoru. Tato funkce je podporována pouze platformou Dell, která má integrovanou funkci DPBS, a je podporována pouze přes rozhraní USB-C.

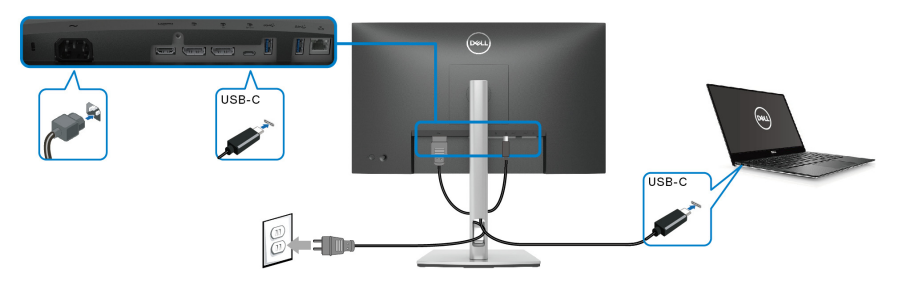

Abyste se napoprvé ujistili, že funkce DPBS funguje, proveďte nejprve následující kroky u platformy s podporou DPBS v **Ovládací panely**.

**POZNÁMKA: DPBS podporuje pouze výstupní port USB typu C.**

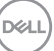

**1.** Otevřete **Ovládací panely**.

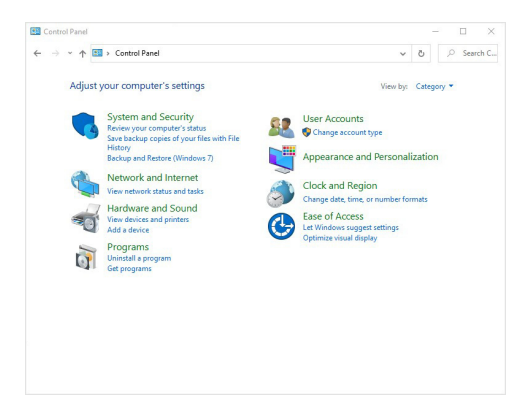

**2.** Vyberte **Hardware a zvuk** a následně **Možnosti napájení**.

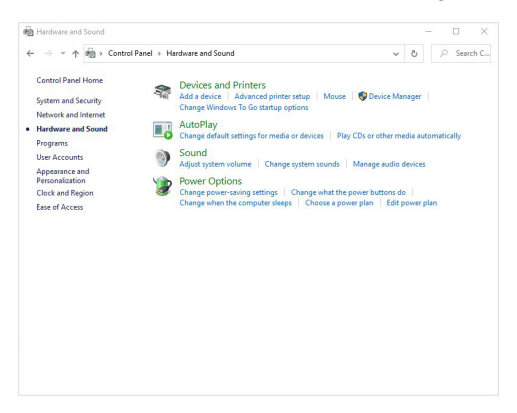

**3.** Otevřete **Nastavení systému**.

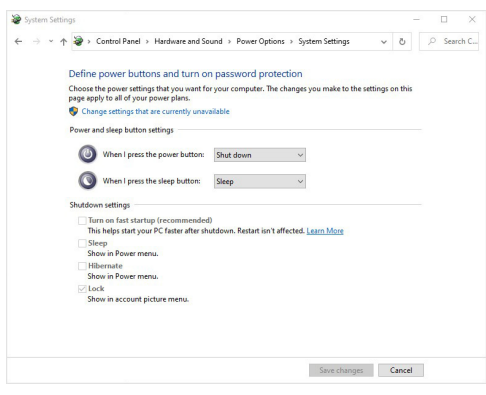

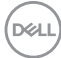
**4.** V rozevírací nabídce **Po stisknutí tlačítka napájení** si můžete vybrat z několika možností, a sice **Neprovádět žádnou akci/Režim spánku/Režim hibernace/Vypnout**. Vyberte jednu z těchto možností: **Režim spánku/ Režim hibernace/Vypnout**.

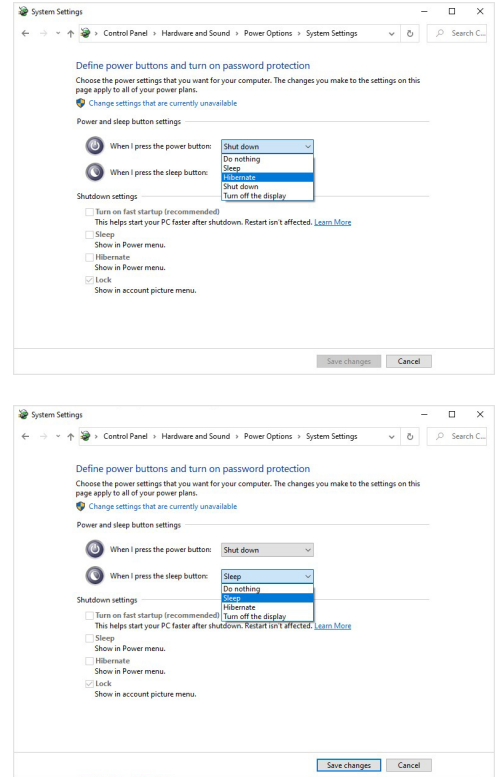

**POZNÁMKA: Nevybírejte možnost "Neprovádět žádnou akci", jinak nebude možné synchronizovat tlačítko napájení monitoru se stavem napájení počítače.**

## **První připojení monitoru s funkcí DPBS**

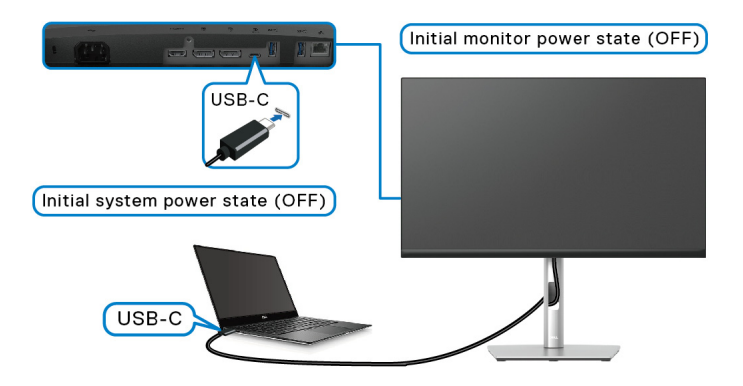

Nastavení funkce DPBS poprvé:

- **1.** Ujistěte se, že počítač i monitor jsou vypnuté.
- **2.** Zapněte monitor stisknutím tlačítka napájení.
- **3.** Připojte kabel USB-C od počítače k monitoru.
- **4.** Monitor i počítač se normálně zapnou, kromě platformy Dell Optiplex 7090/ 3090 Ultra.
- **5.** Když připojíte platformu Dell Optiplex 7090/3090 Ultra, uvidíte, že se monitor i počítač na okamžik zapnou. Chvilku počkejte (asi 6 sekund) a počítač i monitor se vypnou. Když stisknete tlačítko napájení monitoru nebo tlačítko napájení počítače, počítač i monitor se zapnou. Stav napájení počítače je sesynchronizovaný s tlačítkem napájení monitoru.
- **POZNÁMKA: Když jsou počítač i monitor na začátku oba vypnuté, doporučujeme nejdříve zapnout monitor a až poté připojit kabel USB-C od počítače k monitoru.**
- **POZNÁMKA: Platformu Dell PC\* Ultra lze napájet pomocí příslušného konektoru adaptéru DC. Nebo můžete platformu Dell PC\* Ultra napájet pomocí kabelu USB-C monitoru pomocí funkce Power Delivery (PD).**  Možnost USB-C Charging  $\Leftrightarrow$  65W (Nabíjení USB-C  $\Leftrightarrow$  65 W) nastavte **na On in Off Mode (Zapnuto v režimu vypnutí).**

\*Nezapomeňte zkontrolovat, zda Dell PC podporuje DPBS.

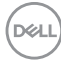

## **Používání funkce DPBS**

## **Probuzení pomocí kabelu USB-C**

Po připojení USB-C kabelu je stav monitoru/počítač následující:

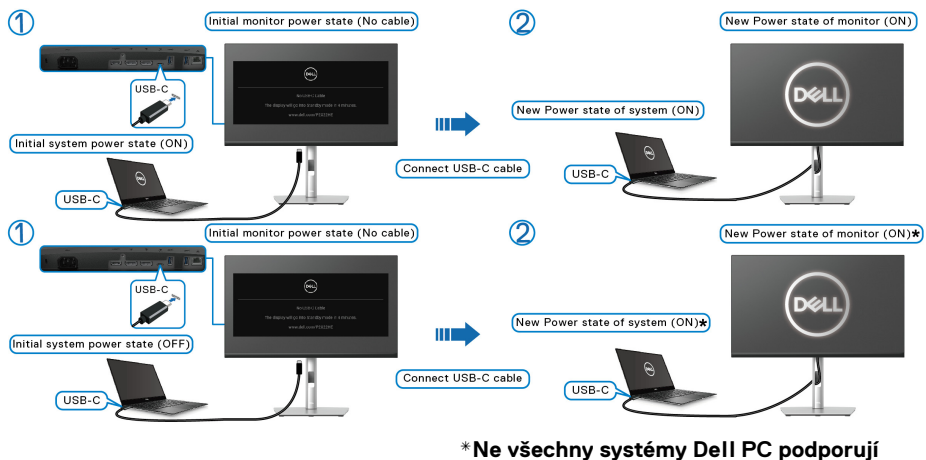

**probuzení platformy pomocí monitoru.**

Když stisknete tlačítko napájení monitoru nebo tlačítko napájení počítače, je stav monitoru/počítače následující:

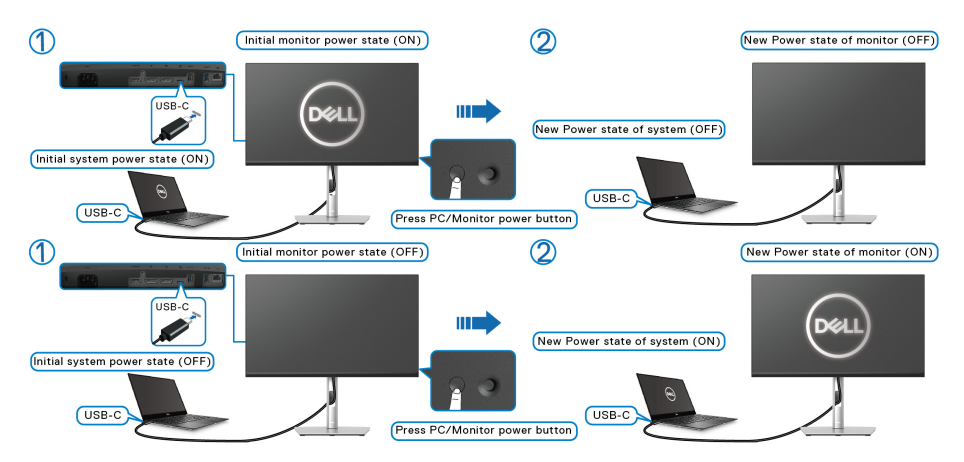

DØLI

• Jsou-li monitor i počítač zapnuté, **stiskněte a podržte tlačítko napájení monitoru po dobu 4 sekund**. Na obrazovce budete dotázání, zda si přejete vypnout počítač.

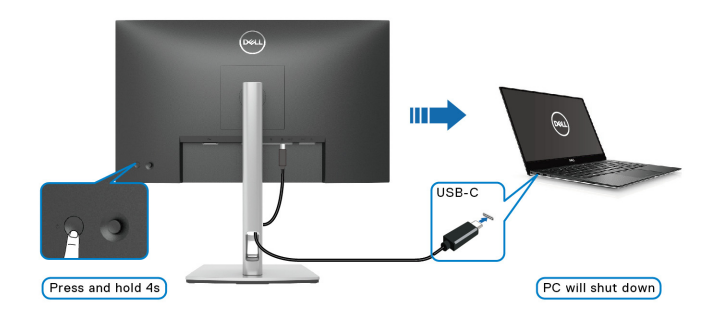

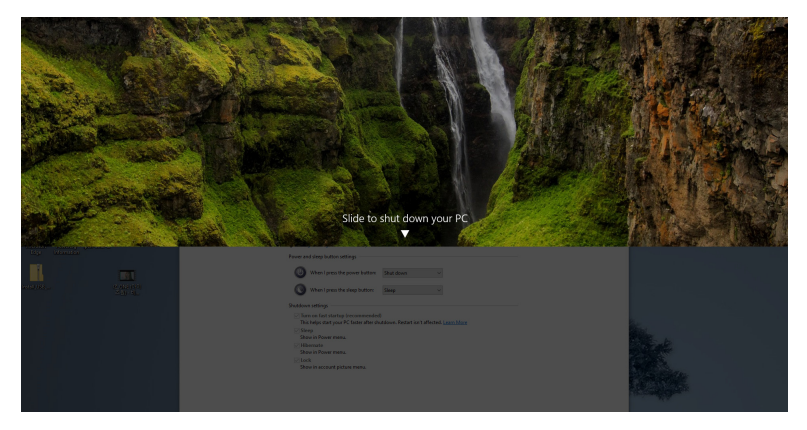

• Jsou-li monitor i počítač zapnuté, **stiskněte a podržte tlačítko napájení monitoru po dobu 10 sekund**. Počítač se vypne.

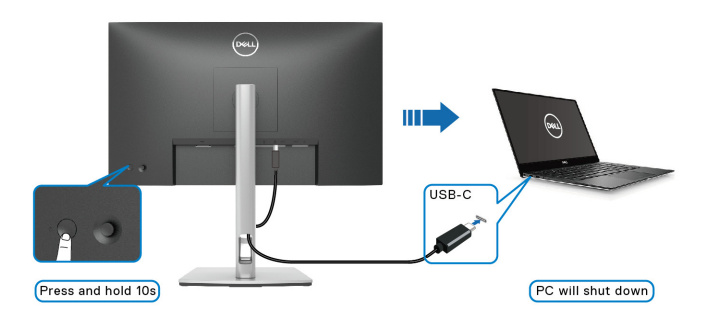

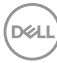

## **Připojení k monitoru pro funkci MST (Multi-Stream Transport) USB-C**

Počítač je připojený kde dvěma monitorům, je vypnutý a jeho stav napájení je sesynchronizovaný s tlačítkem napájení monitoru 1. Když stisknete tlačítko napájení počítače či monitoru 1, zapne se počítač i monitor 1. monitor 2 přitom zůstane vypnutý. Abyste monitor 2 zapnuli, je třeba manuálně stisknout jeho tlačítko napájení.

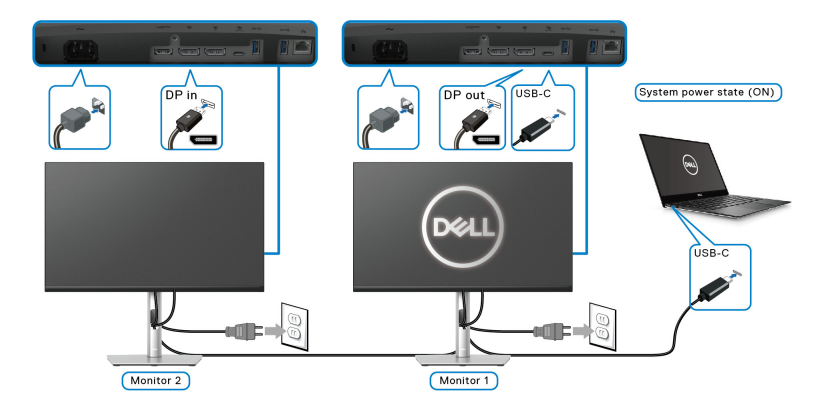

Podobná situace nastane, když je počítač připojený kde dvěma monitorům, je zapnutý a jeho stav napájení je sesynchronizovaný s tlačítkem napájení monitoru 1. Po stisknutí tlačítka napájení počítače či monitoru 1, vypne se počítač i monitor 1. monitor 2 přitom bude v pohotovostním režimu. Abyste monitor 2 vypnuli, je třeba manuálně stisknout jeho tlačítko napájení.

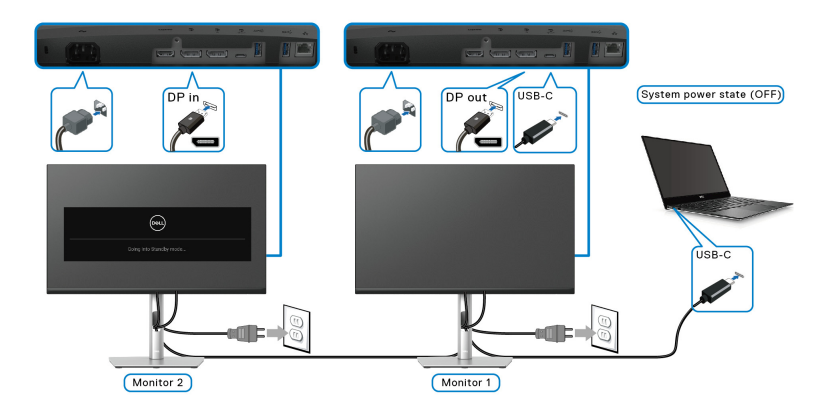

DØLI

## **Připojení monitoru přes USB-C**

Platforma Dell PC\* Ultra má dva porty USB-C, takže lze sesynchronizovat stav napájení monitoru monitoru 1 i monitoru 2 se stavem napájení počítače.

Když jsou počítač a oba monitory nejprve zapnuté, stisknutím tlačítka napájení na monitoru 1 či monitoru 2 vypnete počítač, monitor 1 a monitor 2.

\*Nezapomeňte zkontrolovat, zda Dell PC podporuje DPBS.

## **POZNÁMKA: DPBS podporuje pouze výstupní port USB typu C.**

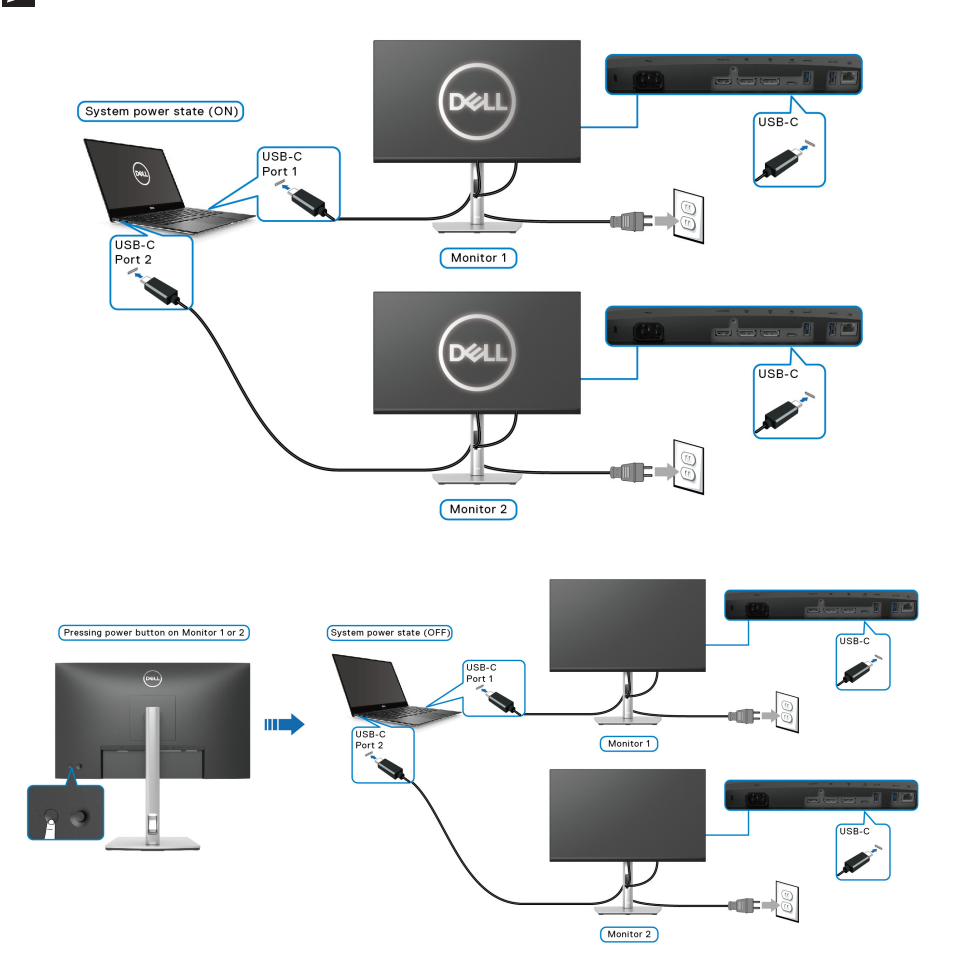

DELI

Dbejte na to, aby byla možnost USB-C Charging  $\Leftrightarrow$  65W (Nabíjení USB-C  $\Leftrightarrow$ **65 W)** nastavená na **On in Off Mode (Zapnuto v režimu vypnutí)**. Když jsou počítač a oba monitory nejprve vypnuté, stisknutím tlačítka napájení na monitoru 1 či monitoru 2 zapnete počítač, monitor 1 a monitor 2.

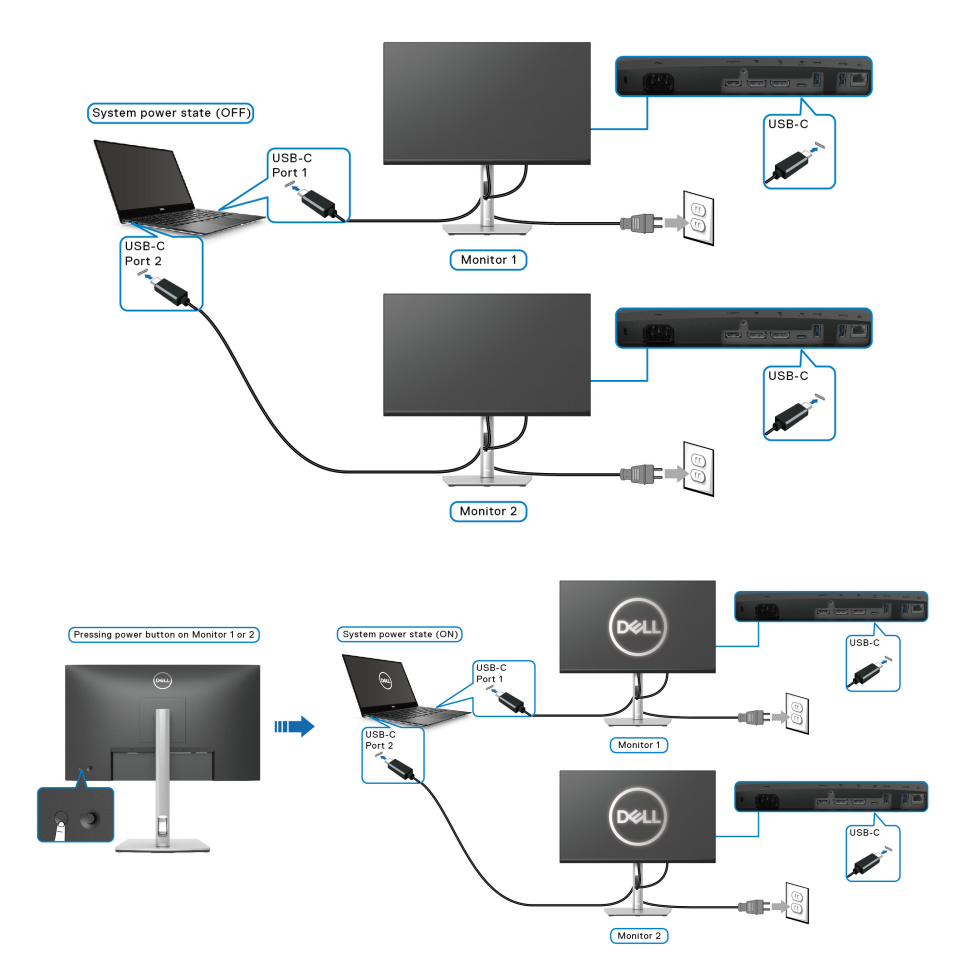

# **Uspořádání kabelů**

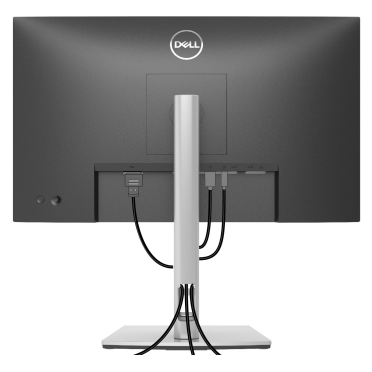

Po připojení všech kabelů k monitoru a počítači (viz část [Připojení monitoru](#page-31-0)) uspořádejte kabely výše uvedeným způsobem.

## <span id="page-43-0"></span>**Sejmutí stojanu monitoru**

- **POZNÁMKA: Abyste zabránili poškrábání obrazovky LCD při demontáži podstavce, položte monitor na měkký čistý povrch.**
- **POZNÁMKA: Následující pokyny jsou pouze pro sejmutí podstavce, který byl dodán s vaším monitorem. Pokud odpojujete podstavec, který jste zakoupili z jiného zdroje, postupujte podle pokynů, které s daným podstavcem byly dodány.**

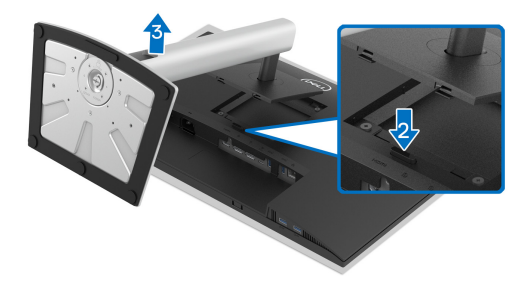

Demontáž podstavce:

- **1.** Umístěte monitor na měkkou látku nebo hadřík.
- **2.** Podržte stisknuté tlačítko pro uvolnění podstavce.
- **3.** Zvedněte podstavec nahoru směrem od monitoru.

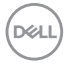

# **Montáž na stěnu pomocí držáku VESA (volitelně)**

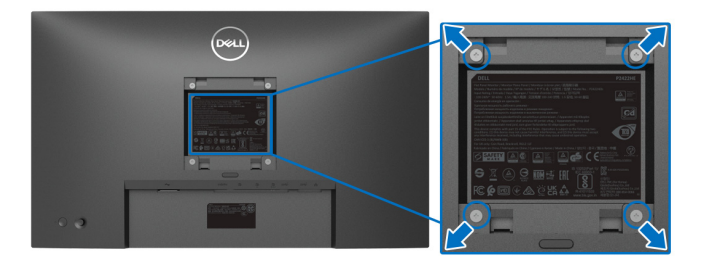

(Rozměry šroubu: M4 x 10 mm).

Postupujte podle pokynů, které jsou přiloženy k sadě pro montáž na stěnu kompatibilní s VESA.

- **1.** Umístěte monitor na měkkou látku nebo hadřík a položte jej na stabilní rovný povrch.
- **2.** Demontujte podstavec. (Viz část [Sejmutí stojanu monitoru](#page-43-0))
- **3.** Pomocí křížového šroubováku odšroubujte čtyři šrouby zajišťující plastový kryt.
- **4.** Upevněte k monitoru montážní držák, který je součástí sady pro montáž na stěnu.
- **5.** Upevněte monitor na stěnu. Více informací najdete v dokumentaci, která byla zaslána spolu se sadou pro montáž na stěnu.
- **POZNÁMKA: Pouze pro použití s držákem pro montáž na stěnu schváleným akreditovanou institucí UL, CSA nebo GS s minimální hmotností nebo nosností 15,24 kg (P2422HE)/19,68 kg (P2722HE).**

**D**<sup></sup>

# **Ovládání monitoru**

# **Zapnutí monitoru**

Zapněte monitor stisknutím tlačítka napájení.

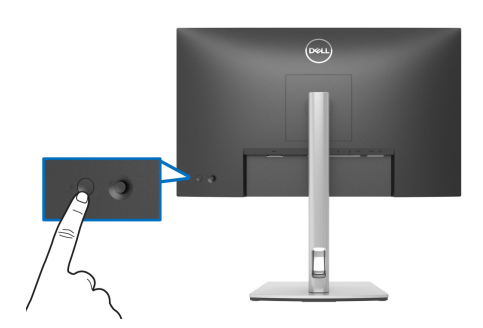

# **Používání pákového ovladače**

Pomocí pákového ovladače na zadní straně monitoru můžete provádět nastavení nabídky OSD (On-Screen Display).

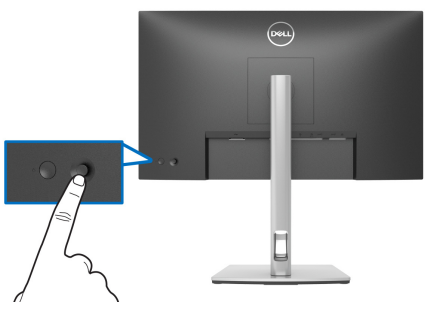

- **1.** Stisknutím pákového ovladače spusťte Spouštěč nabídek.
- **2.** Přesunutím pákového ovladače nahoru/dolů/vlevo/vpravo přepínejte mezi možnostmi.
- **3.** Výběr potvrďte opětovným stisknutím pákového ovladače.

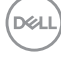

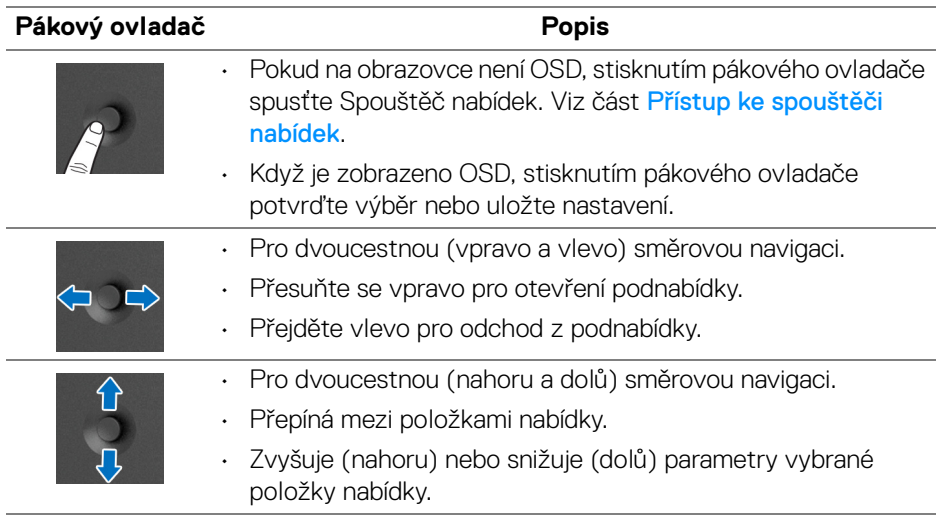

# <span id="page-46-1"></span>**Použití nabídky OSD (On-Screen Display)**

## <span id="page-46-0"></span>**Přístup ke spouštěči nabídek**

Když přepnete nebo stisknete pákový ovladač, zobrazí se Spouštěč nabídek, který vám umožní přístup k hlavní nabídce OSD a funkcím zástupců.

Pro výběr funkce přesuňte pákový ovladač.

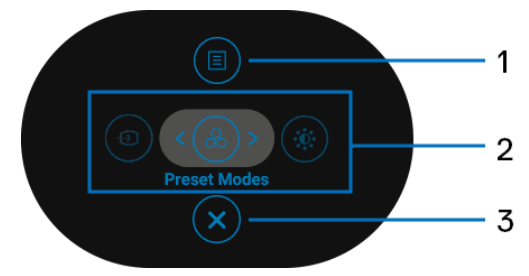

Následující tabulka popisuje funkce Spouštěče nabídek:

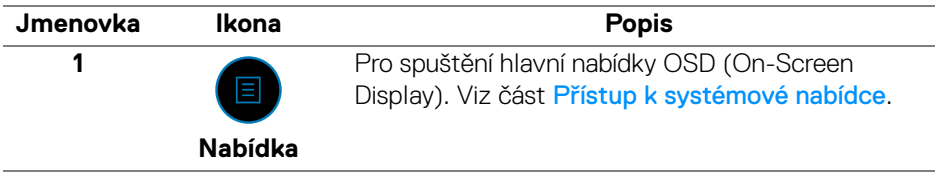

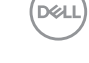

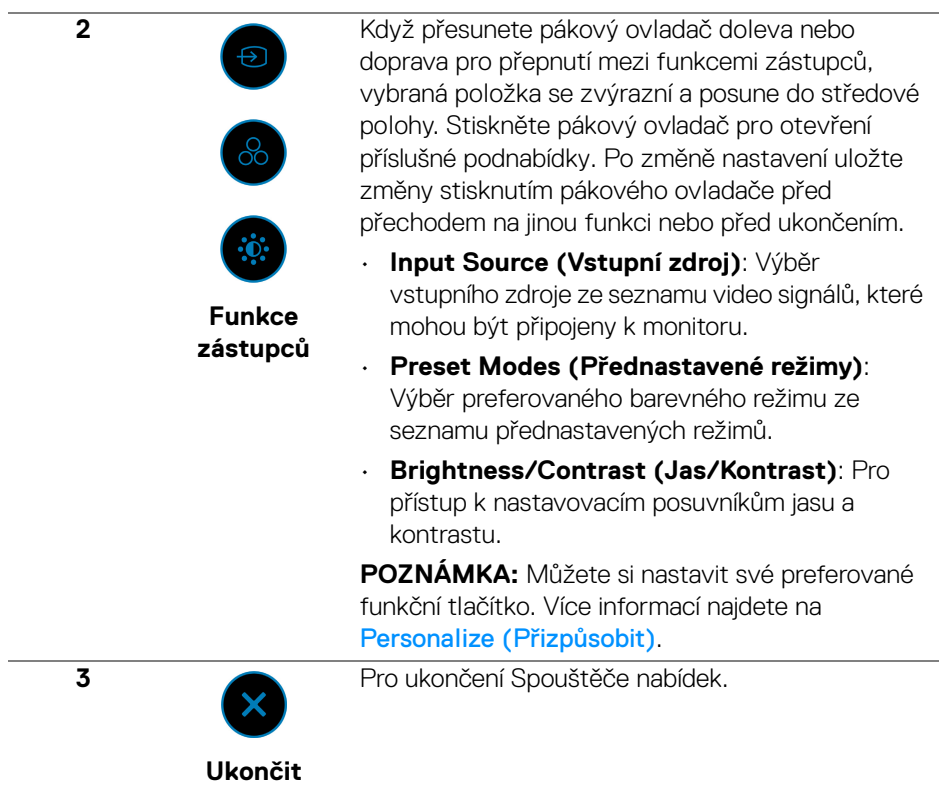

### **Používání navigačních tlačítek**

Je-li hlavní nabídka OSD aktivní, pomocí pákového ovladače nakonfigurujte nastavení podle navigačních kláves zobrazených pod OSD.

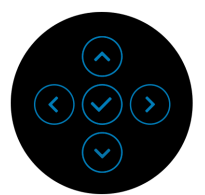

Po změně nastavení uložte změny stisknutím pákového ovladače před přechodem na jinou nabídku nebo před ukončením nabídky OSD.

**POZNÁMKA: Chcete-li ukončit aktuální položku nabídky a vrátit se do předchozí nabídky, přesunujte pákový ovladač doleva, dokud neukončíte.**

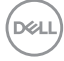

<span id="page-48-0"></span>**Přístup k systémové nabídce**

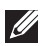

**POZNÁMKA: Po změně nastavení uložte změny stisknutím pákového ovladače před přechodem na jinou nabídku nebo před ukončením nabídky OSD.** 

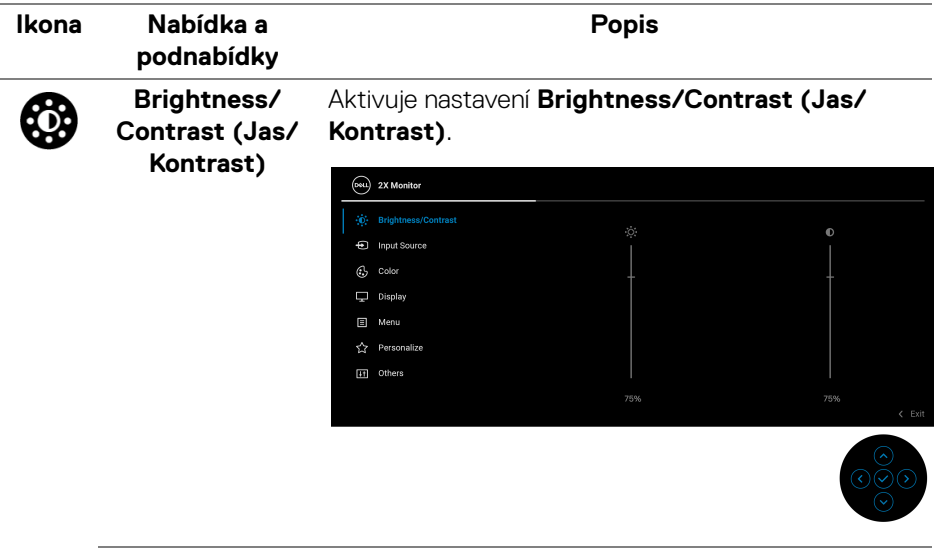

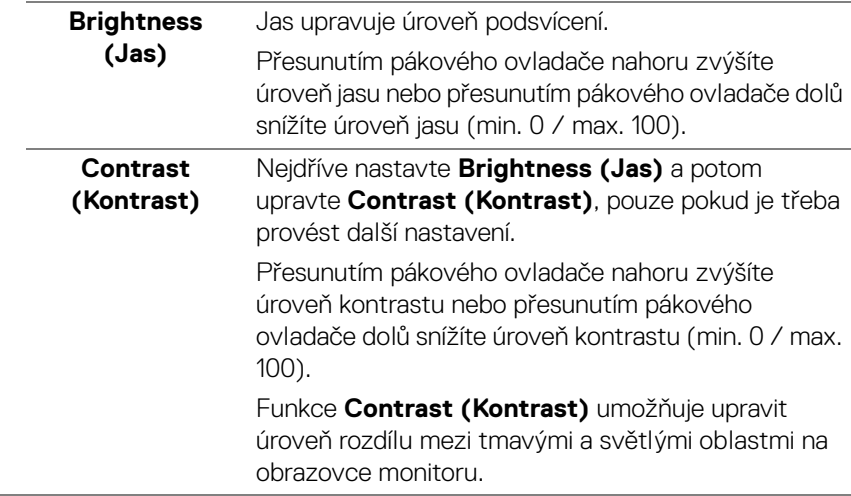

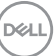

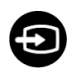

#### **Input Source (Vstupní zdroj)**

Slouží pro výběr mezi různými video signály, které mohou být připojeny k vašemu monitoru.

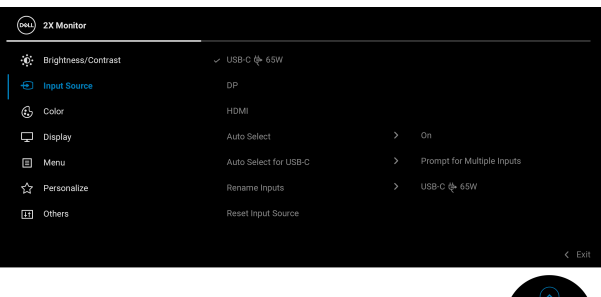

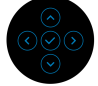

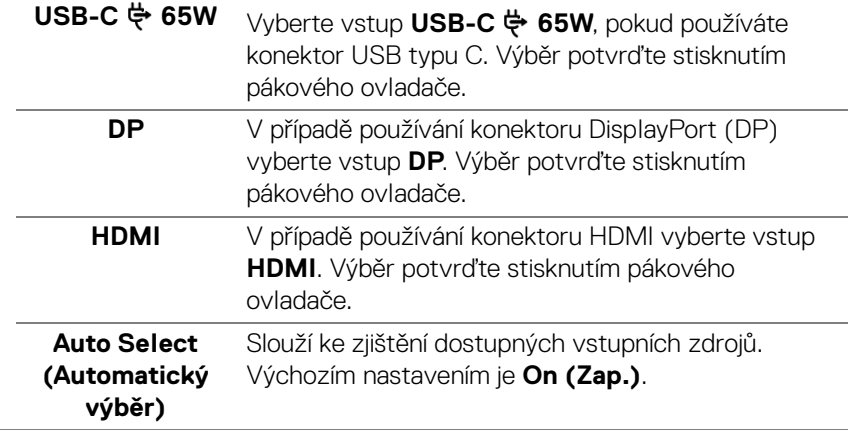

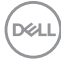

<span id="page-50-0"></span>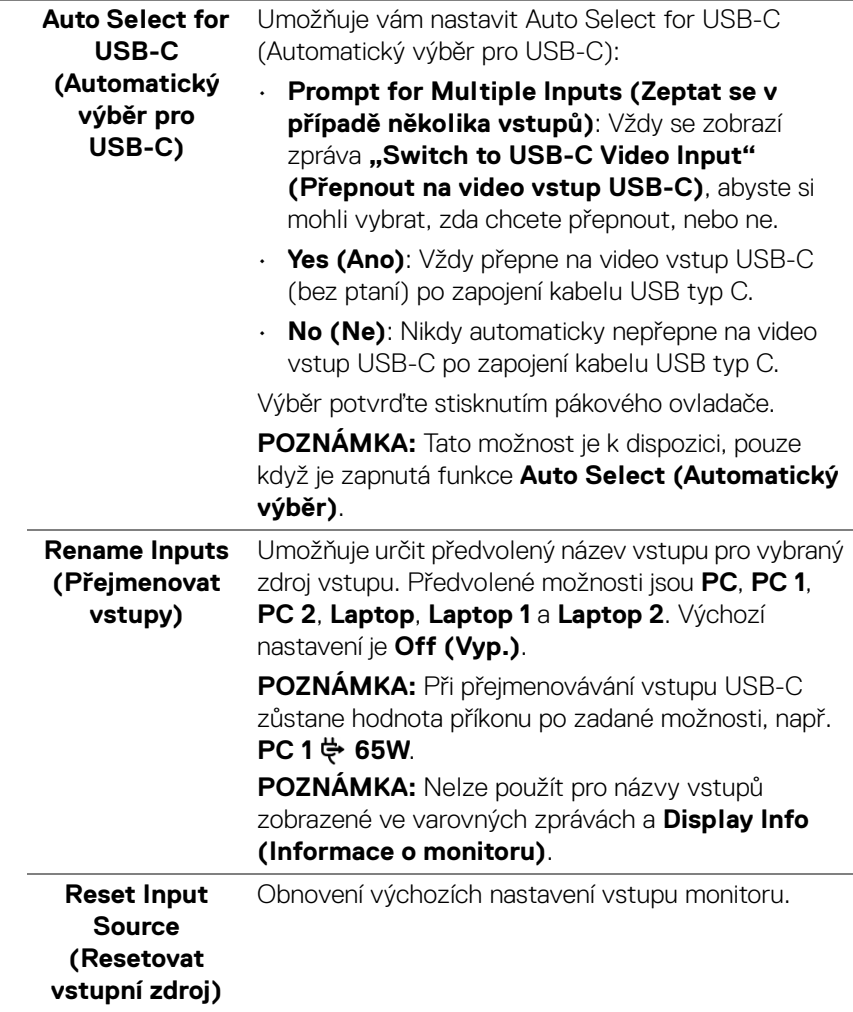

 $(\nabla \times L)$ 

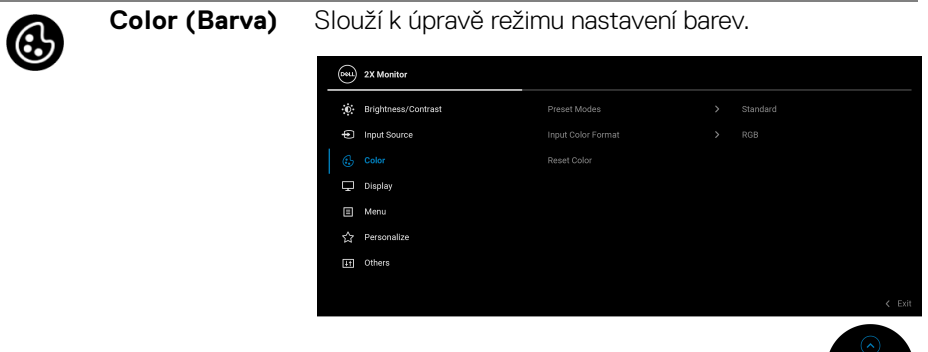

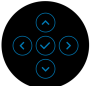

#### **Preset Modes (Přednastavené režimy)**

Umožňuje vám výběr některého z přednastavených barevných režimů. Výběr potvrďte stisknutím pákového ovladače.

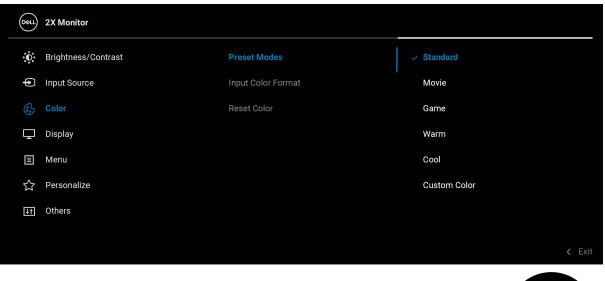

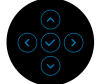

- **Standard (Standardní)**: Použití výchozích nastavení barev monitoru. Jedná se o výchozí režim.
- **Movie (Film)**: Použití nastavení barev vhodných pro filmy.
- **Game (Hry)**: Použití nastavení barev vhodných pro většinu herních aplikací.
- **Warm (Teplý)**: Prezentuje barvy s nižší teplotou barev. Obraz bude teplejší s červeným/žlutým odstínem.

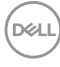

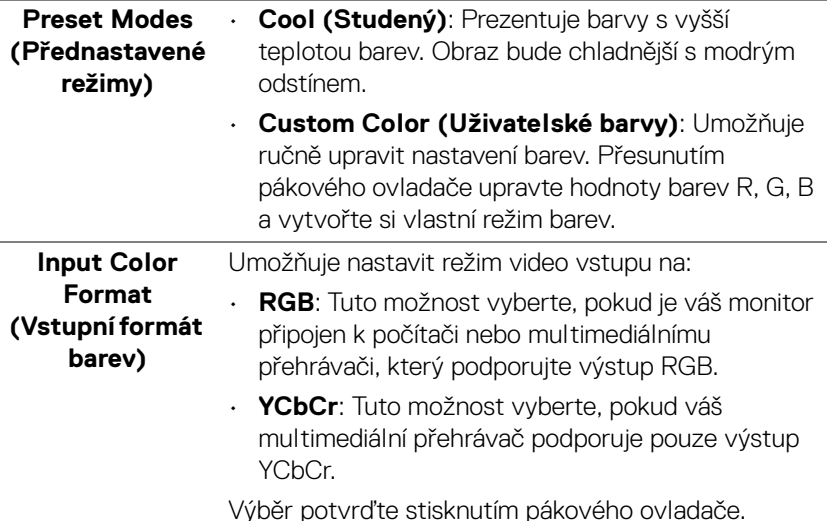

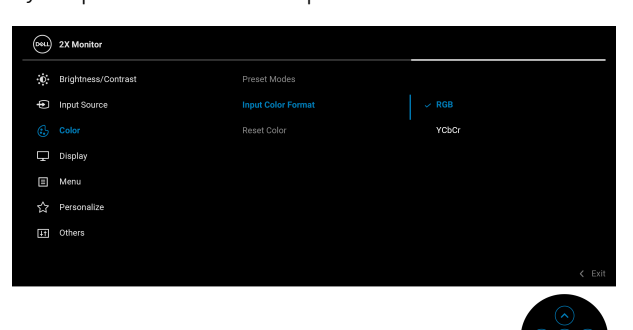

**Hue (Odstín)** Tato funkce umožňuje změnit barvu obrazu do zelené či fialové. Pomocí této funkce nastavte požadovanou barvu pleťového odstínu. Přesunutím pákového ovladače nastavte úroveň odstínu v rozsahu "0" až "100". **POZNÁMKA:** Nastavení **Hue (Odstín)** je k dispozici pouze při výběru přednastaveného režimu **Movie (Film)** nebo **Game (Hry)**.

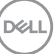

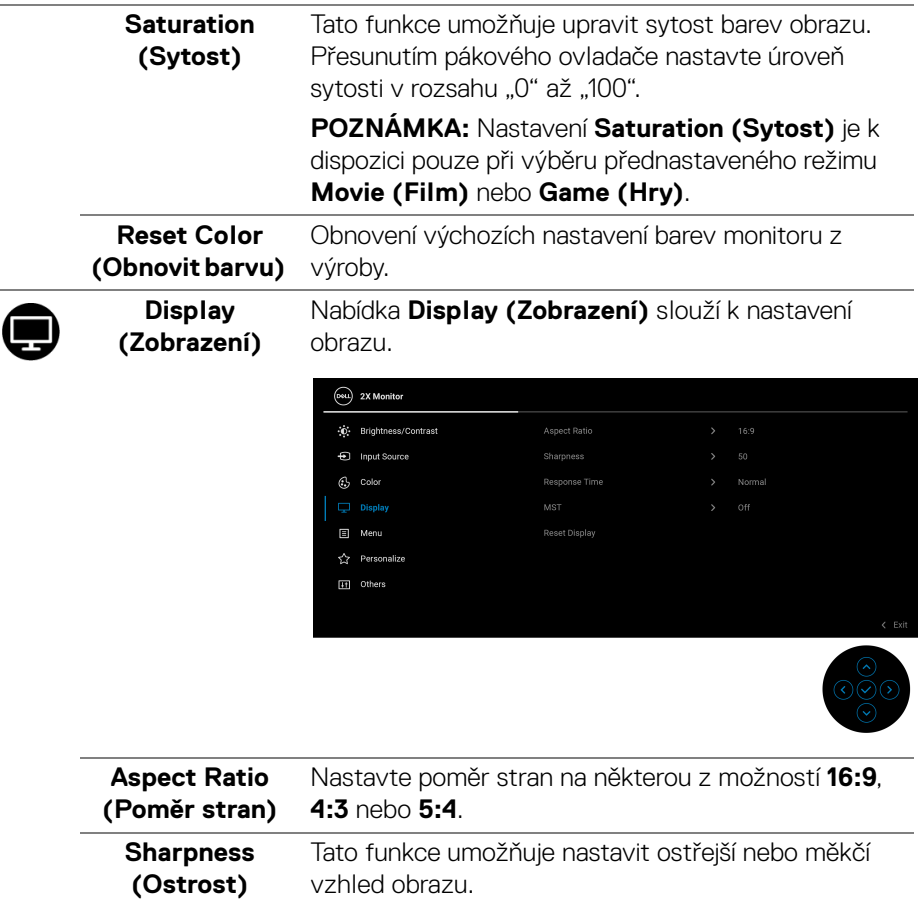

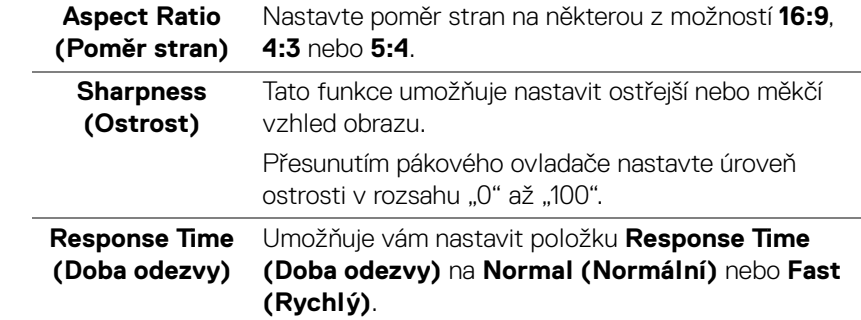

 $\overline{\phantom{a}}$ 

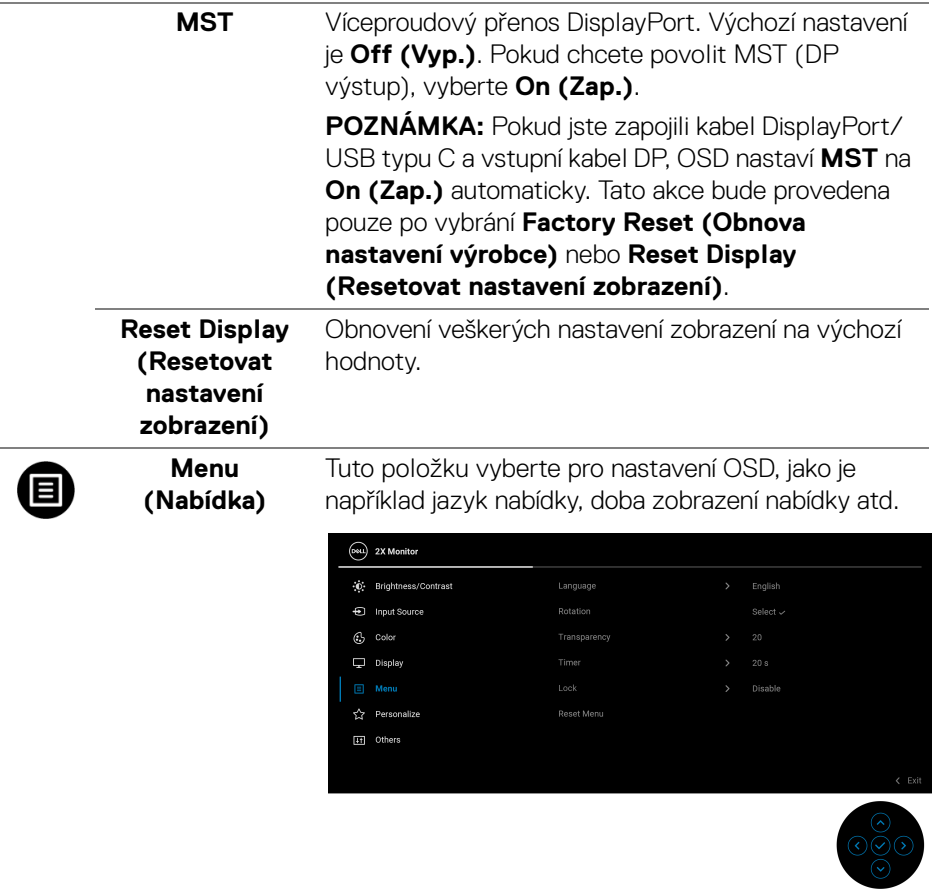

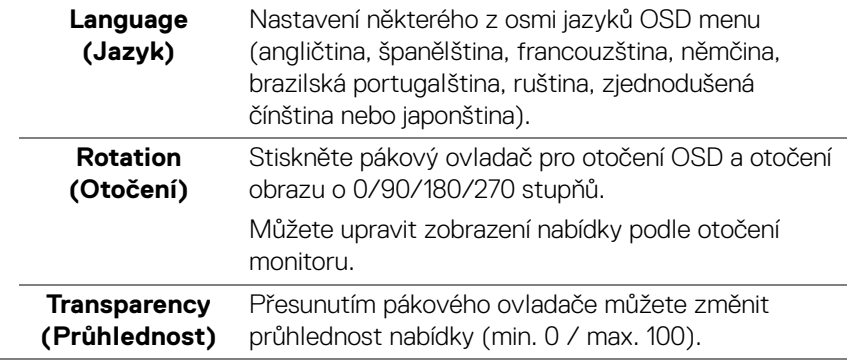

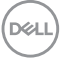

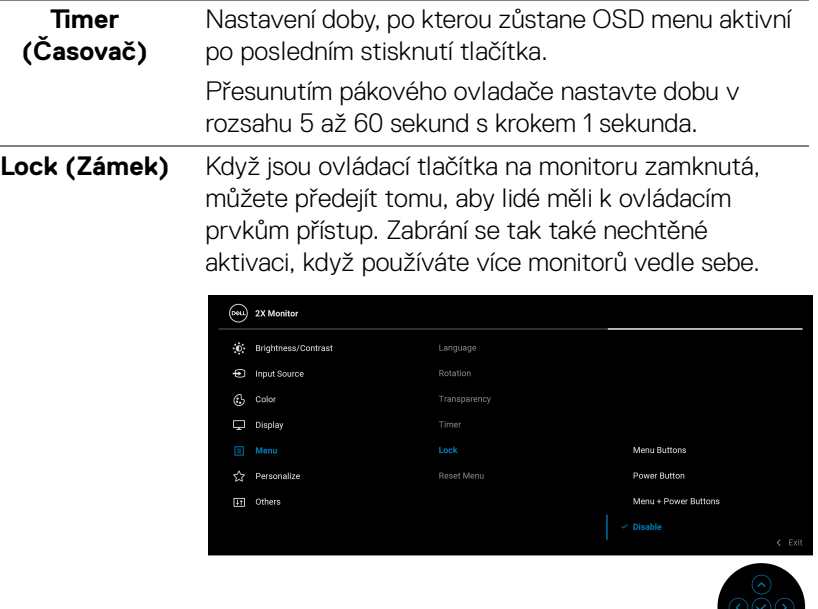

- **Menu Buttons (Tlačítka nabídky)**: Všechny funkce pákového ovladače jsou zamčené a uživateli nepřístupné.
- **Power Button (Tlačítko napájení)**: Zamčené je pouze tlačítko napájení a není pro uživatele přístupné.
- **Menu + Power Buttons (Tlačítko nabídky a tlačítko napájení)**: Zamčený je pákový ovladač a tlačítko napájení a nejsou pro uživatele přístupné.

#### Výchozí nastavení je **Disable (Zakázat)**.

Alternativní metoda zámku: Pohybem pákového ovladače nahoru/dolu/vlevo/vpravo po dobu 4 sekund nastavte možnosti zámku pomocí rozevírací nabídky a poté stisknutím pákového ovladače konfiguraci potvrďte.

DØLI

<span id="page-56-0"></span>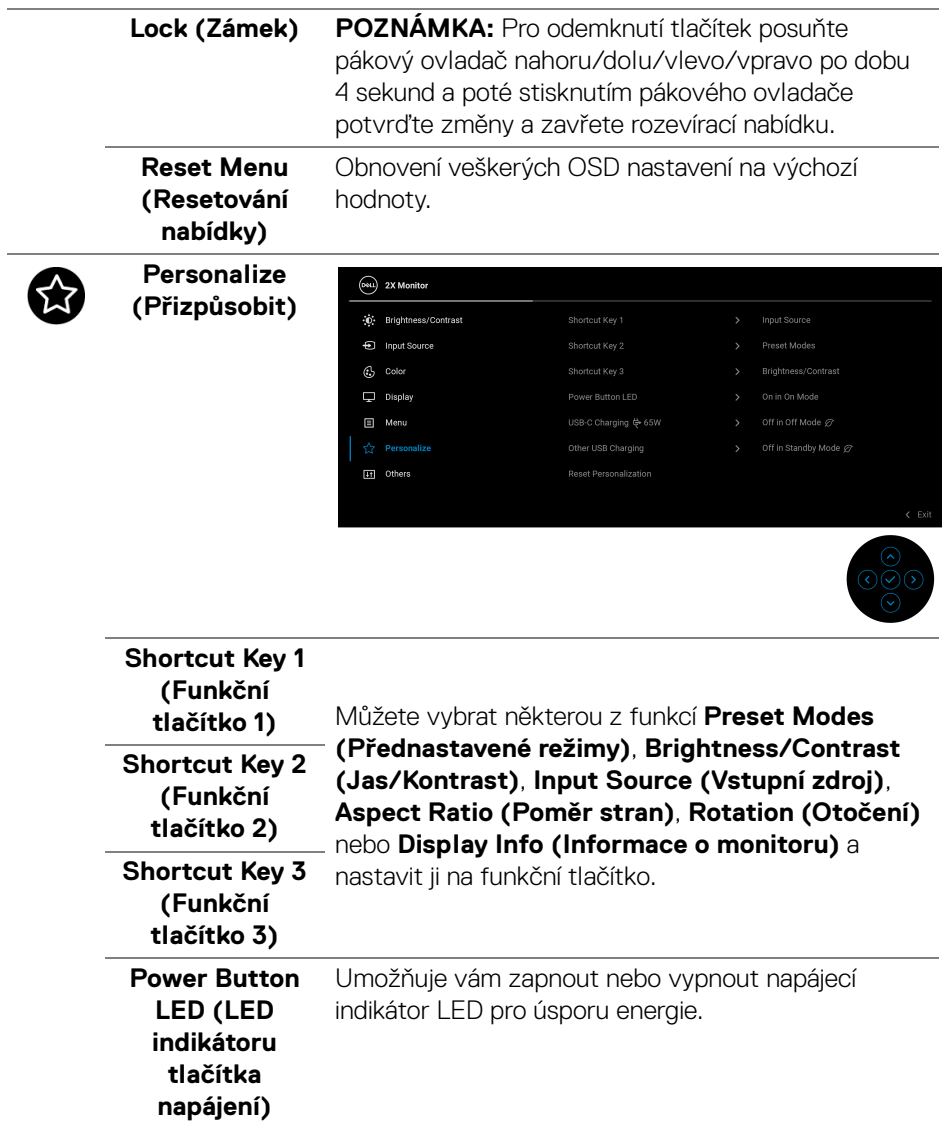

 $($ DELL

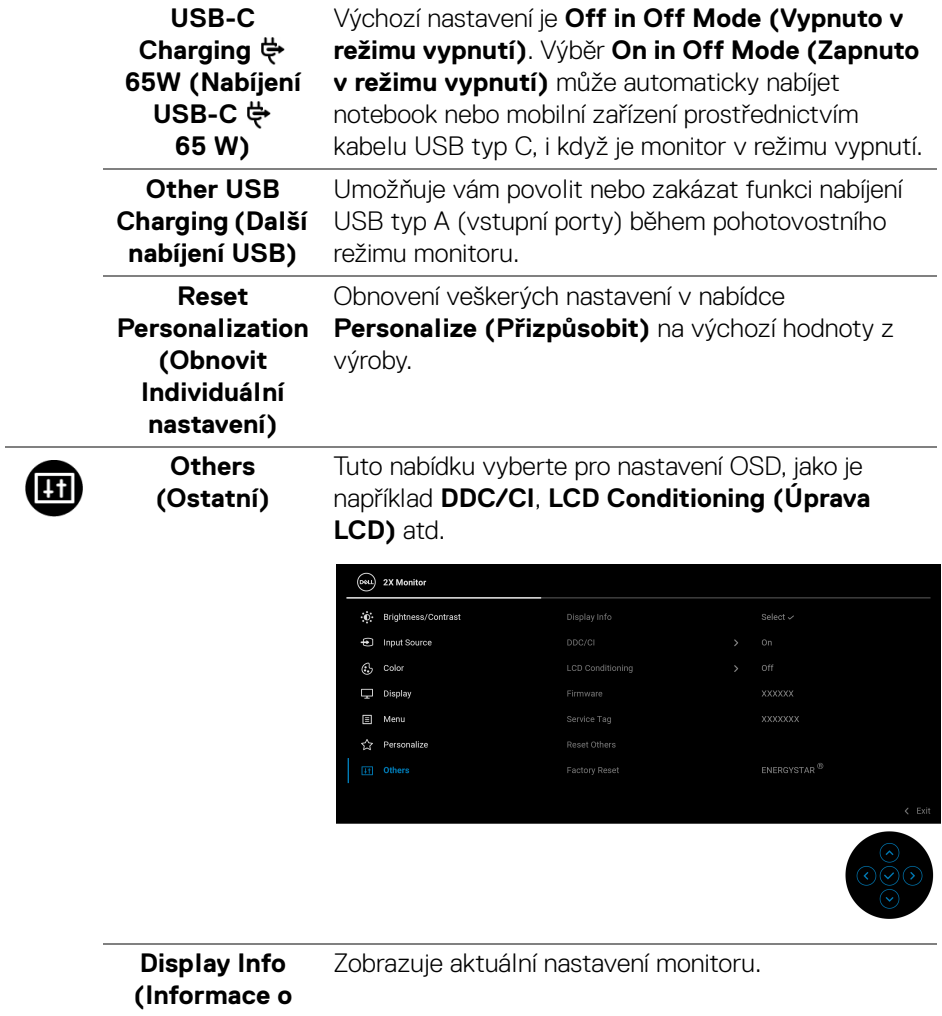

**monitoru)**

**DDC/CI DDC/CI** (Display Data Channel/Command Interface) umožňuje provést nastavení monitoru pomocí softwaru na vašem počítači. Tuto funkci můžete deaktivovat výběrem možnosti **Off (Vyp.)**.

> Aktivací této funkce můžete dosáhnout nejlepšího vizuálního zážitku a optimálního výkonu vašeho monitoru.

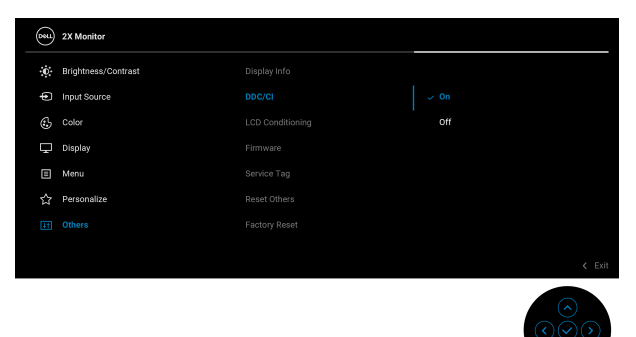

## **LCD Conditioning (Úprava LCD)**

Pomáhá snížit méně závažné případy vypálení obrazu. V závislosti na míře vypálení obrazu může činnost programu chvíli trvat. Tuto funkci můžete aktivovat výběrem možnosti **On (Zap.)**.

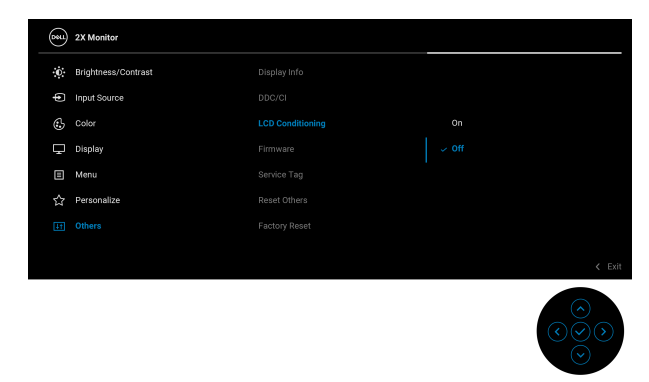

**Firmware** Zobrazí verzi firmwaru monitoru.

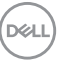

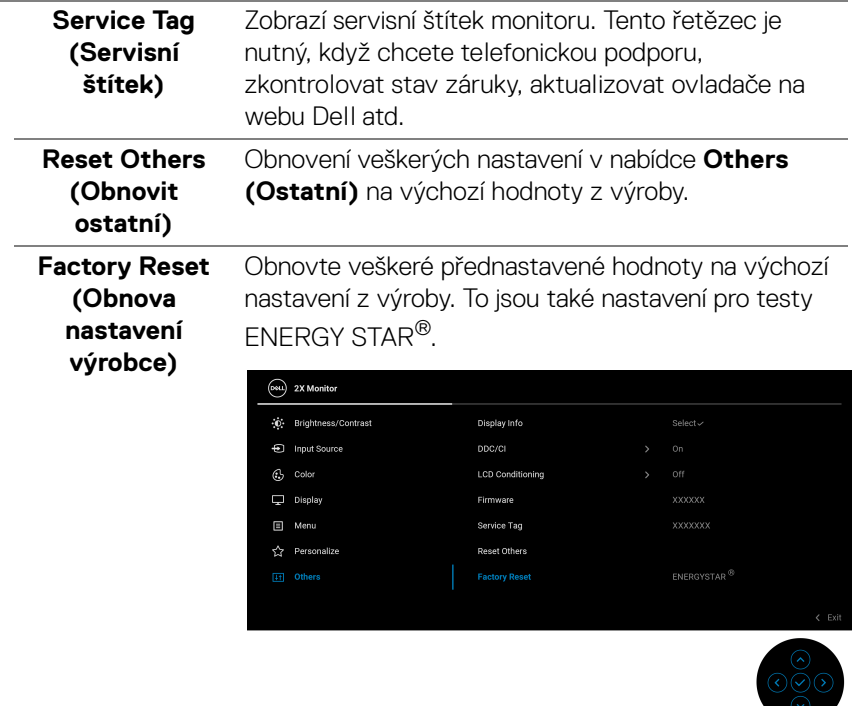

#### **Varovné zprávy OSD**

Pokud monitor nepodporuje příslušné rozlišení, zobrazí se následující zpráva:

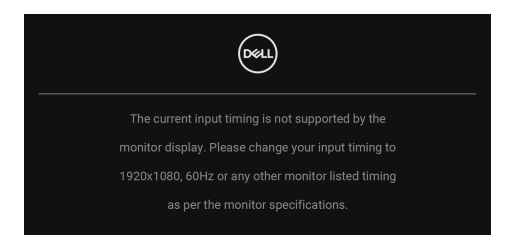

To znamená, že monitor není schopen provést synchronizaci se signálem, který přijímá z počítače. Rozsah horizontálních a vertikálních frekvencí tohoto monitoru – viz část [Specifikace monitoru](#page-12-0). Doporučený režim je **1920 x 1080**.

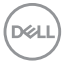

Před deaktivací funkce **DDC/CI** se zobrazí následující zpráva:

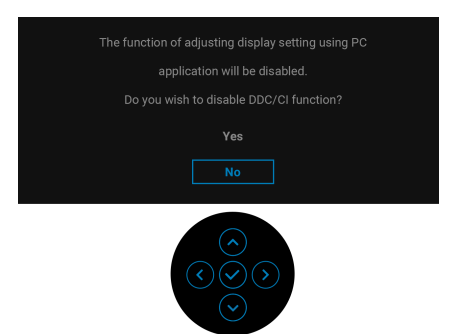

Při prvním nastavení úrovně položky **Brightness (Jas)** nad úroveň výchozího nastavení se zobrazí následující zpráva:

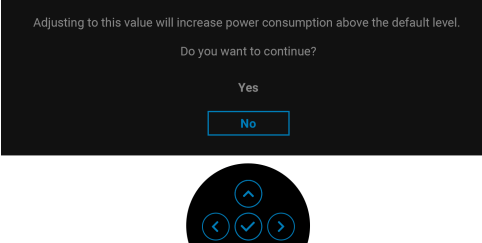

## **POZNÁMKA: Pokud vyberete možnost Yes (Ano), zpráva se nezobrazí, až příště změníte nastavení Brightness (Jas).**

Když změníte výchozí nastavení funkcí pro úsporu energie poprvé, například **USB-C Charging**  $\frac{1}{\sqrt{7}}$  **65W (Nabíjení USB-C**  $\frac{1}{\sqrt{7}}$  **65 W) nebo Other USB Charging (Další nabíjení USB)**, zobrazí se následující zpráva:

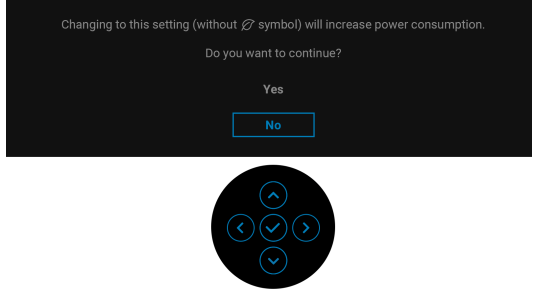

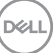

**POZNÁMKA: Pokud vyberete možnost Yes (Ano) pro některou z výše uvedených funkcí, zpráva se nezobrazí, až příště změníte nastavení těchto funkcí. Když provedete obnovení nastavení z výroby, zobrazí se zpráva znovu.**

Při aktivaci pohotovostního režimu se zobrazí následující zpráva:

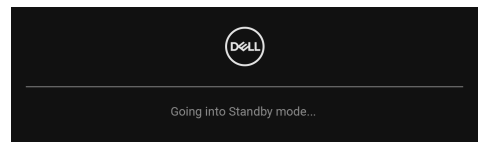

Pro přístup do [OSD](#page-46-1) aktivujte počítač a obnovte činnost monitoru.

OSD funguje pouze v normálním provozním režimu. Při stisknutí pákového ovladače během pohotovostního režimu se v závislosti na vybraném vstupu zobrazí některá z následujících zpráv:

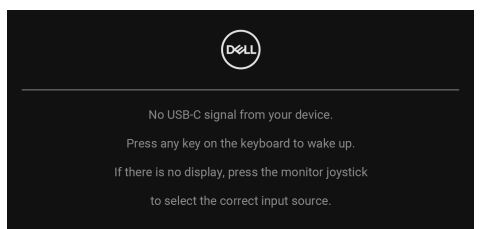

Pro přístup do [OSD](#page-46-1) aktivujte počítač a monitor.

## **POZNÁMKA: Zpráva může být poněkud jiná s ohledem na připojený vstupní signál.**

Pokud je vybrán vstup USB typ C, DisplayPort nebo HDMI a není připojen příslušný kabel, zobrazí se následující zpráva:

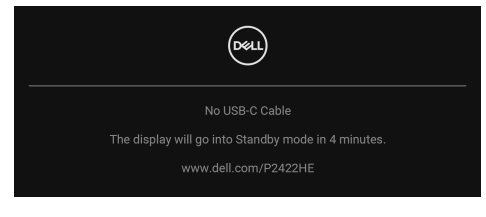

nebo

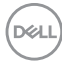

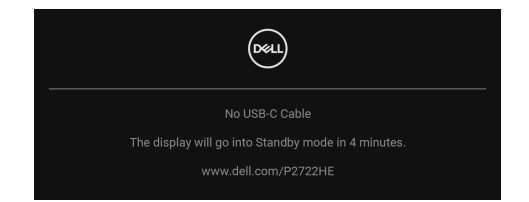

## **POZNÁMKA: Zpráva může být poněkud jiná s ohledem na připojený vstupní signál.**

Když je monitor pod vstupem DP/HDMI a kabel USB typ C je připojen k notebooku, který podporuje alternativní režim DP, pokud je povolena funkce Auto Select for [USB-C \(Automatický výběr pro USB-C\)](#page-50-0), zobrazí se následující zpráva:

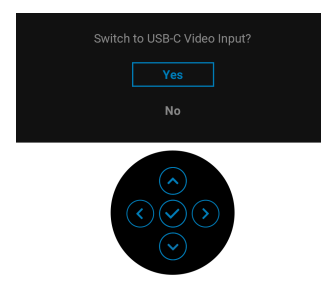

Před aktivací funkce **Lock (Zámek)** se zobrazí následující zpráva:

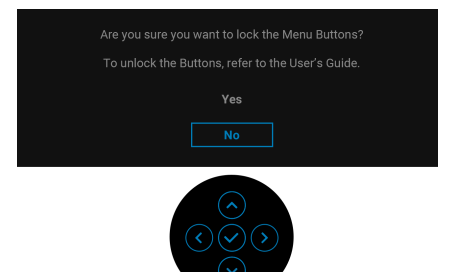

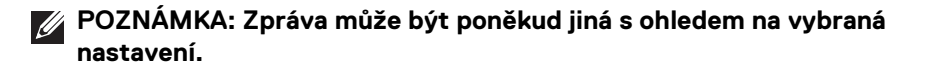

**DEL** 

Pokud vyberete **Factory Reset (Obnova nastavení výrobce)**, zobrazí se následující zpráva:

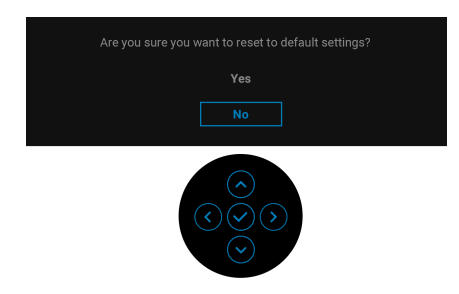

Pokud vyberete **Yes (Ano)**, zobrazí se následující zpráva:

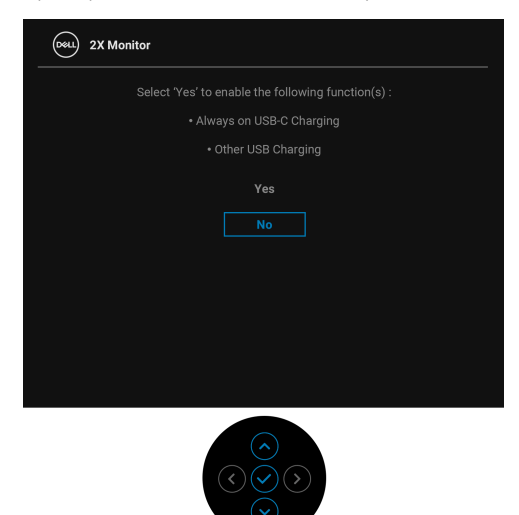

Další informace najdete v [Odstraňování problémů](#page-69-0).

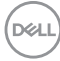

# **Nastavení maximálního rozlišení**

Pro nastavení maximálního rozlišení monitoru proveďte níže uvedený postup: V systému Windows® 7, Windows® 8, a Windows® 8.1:

- **1.** Ve Windows® 8 a Windows® 8.1 vyberte dlaždici Plocha pro přepnutí na klasickou plochu.
- **2.** Na ploše klikněte pravým tlačítkem myši a vyberte položku **Rozlišení obrazovky**.
- **3.** Klikněte na rozevírací seznam **Rozlišení obrazovky** a vyberte **1920 x 1080**.
- **4.** Klikněte na tlačítko **OK**.

V systému Windows® 10:

- **1.** Pravým tlačítkem myši klikněte na plochu a klikněte na možnost **Nastavení zobrazení**.
- **2.** Klikněte na **Upřesňující nastavení zobrazení**.
- **3.** Klikněte na rozevírací seznam **Rozlišení** a vyberte **1920 x 1080**.
- **4.** Klikněte na tlačítko **Použít**.

Pokud není možnost 1920 x 1080 k dispozici, může být vyžadována aktualizace grafického ovladače. V závislosti na vašem počítači proveďte jeden z níže uvedených kroků:

Pokud máte stolní nebo přenosný počítač Dell:

· Navštivte webové stránky [h](http://www.dell.com/support)ttp://www.dell.com/support, zadejte kód ze servisního štítku a stáhněte si nejnovější ovladače pro vaši grafickou kartu.

Pokud nemáte počítač Dell (stolní nebo přenosný):

- Navštivte webové stránky výrobce vašeho počítače a stáhněte si nejnovější grafické ovladače.
- Navštivte webové stránky výrobce vaší grafické karty a stáhněte si nejnovější grafické ovladače.

DEL

# **Naklonění, natočení a nastavení výšky monitoru**

**POZNÁMKA: Následující pokyny jsou pouze pro připojení podstavce, který byl dodán s vaším monitorem. Pokud připojujete podstavec, který jste zakoupili z jiného zdroje, postupujte podle pokynů, které s daným podstavcem byly dodány.**

#### **Naklonění, naklopení**

Podstavec upevněný k monitoru umožňuje naklonit a natočit monitor pro dosažení nejpohodlnějšího úhlu pohledu.

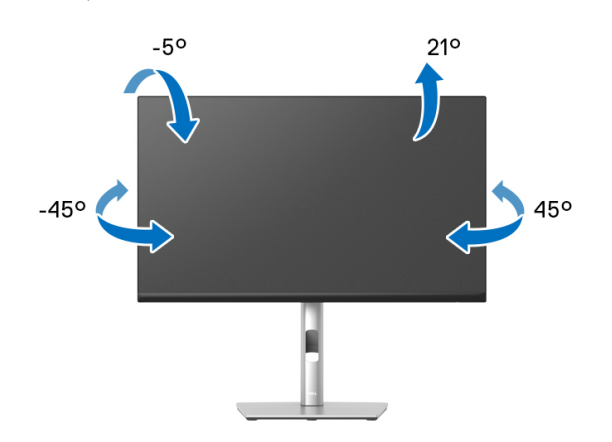

**POZNÁMKA: Při dodání není podstavec namontován.**

#### <span id="page-65-0"></span>**Nastavení výšky**

**POZNÁMKA: Podstavec lze vertikálně vysunout až o 150 mm. Postup pro vysunutí je uveden na obrázku níže.**

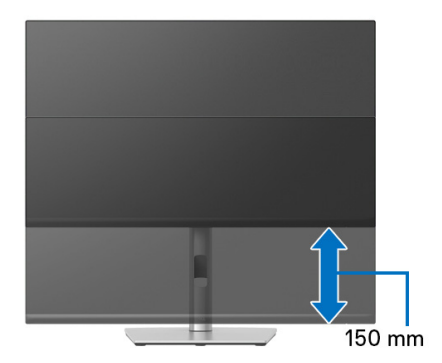

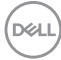

# **Otočení monitoru**

Před otočením monitoru byste měli zcela vysunout podstavec ([Nastavení výšky](#page-65-0)) a naklonit monitor co nejvíc nahoru, aby nedošlo k nárazu spodního okraje monitoru.

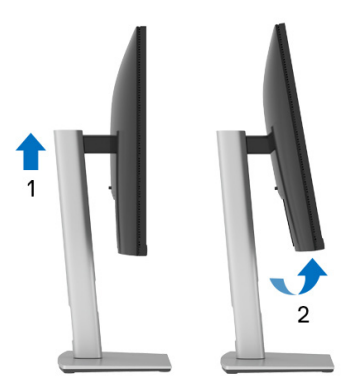

**Otočit ve směru hodinových ručiček**

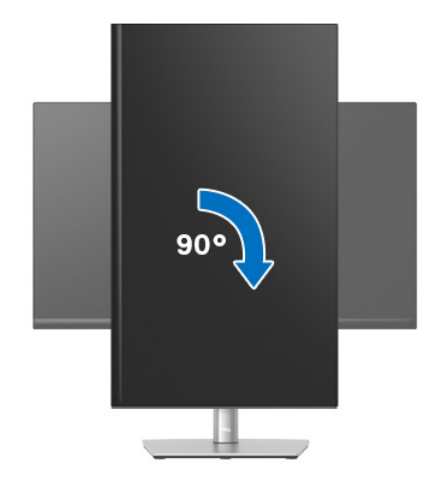

DELL

#### **Otočit proti směru hodinových ručiček**

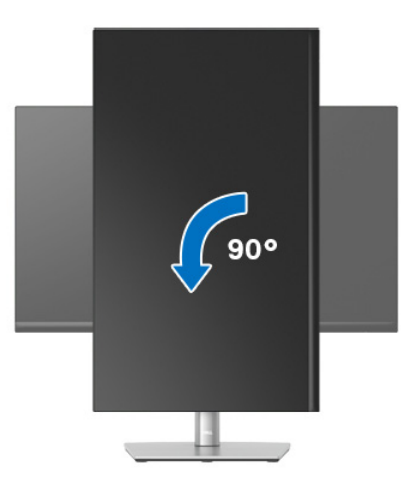

**POZNÁMKA: Pro použití funkce Otočení zobrazení (na šířku nebo na výšku) u vašeho počítače Dell je vyžadován aktualizovaný grafický ovladač, který není dodáván s tímto monitorem. Nejnovější grafický ovladač lze stáhnout na** www.dell.com/support **v části Stáhnout – Video ovladače.**

**POZNÁMKA: Při otočení monitoru na výšku může dojít ke snížení výkonu u graficky náročných aplikací (hraní 3D her atd.).**

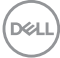

# **Nastavení otočení zobrazení u vašeho systému**

Po otočení monitoru je třeba dokončit níže uvedený postup a nastavit funkci Otočení zobrazení ve vašem systému.

## **POZNÁMKA: Pokud používáte monitor s počítačem jiného výrobce než Dell, zobrazte webové stránky výrobce grafického ovladače nebo vašeho počítače, kde najdete informace o otočení zobrazeného obsahu.**

Postup pro nastavení otočení zobrazení:

- **1.** Na ploše stiskněte pravé tlačítko myši a vyberte položku **Vlastnosti**.
- **2.** Klepněte na záložku **Nastavení** a potom na tlačítko **Upřesnit**.
- **3.** Pokud máte grafickou kartu ATI, vyberte záložku **Otočení** a nastavte požadované otočení.
- **4.** Pokud máte grafickou kartu nVidia, klepněte na záložku **nVidia**, v levém sloupci vyberte položku **NVRotate** a potom nastavte požadované otočení.
- **5.** Pokud máte grafickou kartu Intel®, vyberte záložku grafiky **Intel**, klepněte na tlačítko **Vlastnosti grafiky**, vyberte záložku **Otočení** a potom nastavte požadované otočení.
- **POZNÁMKA: Pokud nevidíte požadovanou možnost otočení nebo obraz není otočen správně, navštivte** [w](www.dell.com/support)ww.dell.com/support **a stáhněte si nejnovější ovladač pro vaši grafickou kartu.**

**D**<sup></sup>

# <span id="page-69-0"></span>**Odstraňování problémů**

**VAROVÁNÍ: Před prováděním jakéhokoliv postupu v této části si prosím přečtěte část** [Bezpečnostní pokyny](#page-80-0)**.**

# **Autotest**

Váš monitor nabízí funkci autotestu, která vám umožňuje zkontrolovat, zda monitor pracuje správně. Pokud jsou monitor a počítač správně připojeny, avšak obrazovka monitoru zůstává tmavá, proveďte autotest monitoru pomocí následujících kroků:

- **1.** Vypněte počítač i monitor.
- **2.** Odpojte video kabel od počítače.
- **3.** Zapněte monitor.

Pokud monitor nemůže detekovat video signál a pracuje správně, zobrazí se následující zpráva:

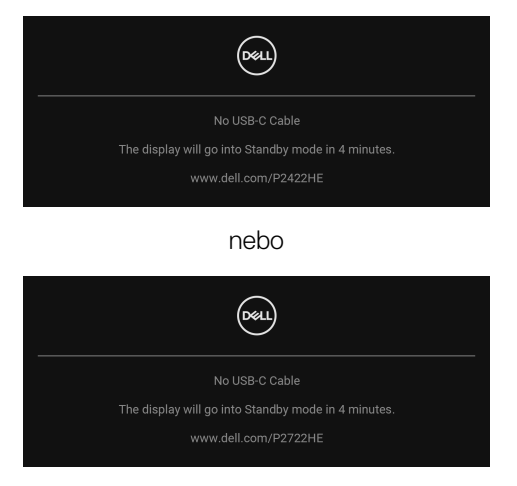

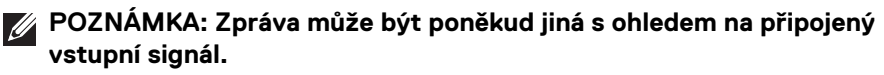

## **POZNÁMKA: V režimu autotestu bude LED indikátor napájení svítit bíle.**

- **4.** Toto okno se rovněž zobrazí při normálním používání, pokud dojde k odpojení video kabelu nebo jeho poškození.
- **5.** Vypněte monitor a znovu připojte video kabel. Potom zapněte počítač i monitor.

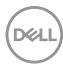

Jestliže po provedení předchozího postupu zůstane obrazovka monitoru černá, zkontrolujte video adaptér a počítač, protože monitor pracuje správně.

# **Integrovaná diagnostika**

Váš monitor je vybaven integrovaným diagnostickým nástrojem, který vám pomůže určit, zda jsou abnormality obrazovky problémem monitoru, nebo vašeho počítače a grafické karty.

Spuštění integrované diagnostiky:

- **1.** Ujistěte se, že je obrazovka čistá (žádný prach na povrchu obrazovky).
- **2.** Přesuňte pákový ovladač nahoru/dolu/vlevo/vpravo a asi na 4 sekundy jej podržte, dokud se nezobrazí rozevírací nabídka.

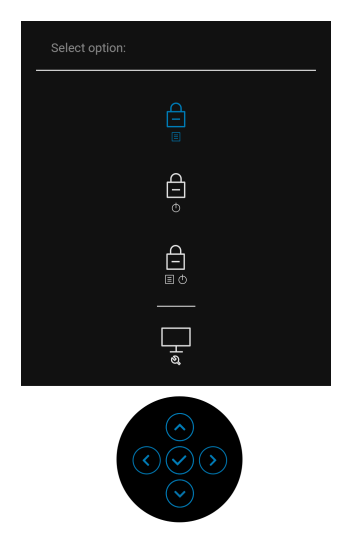

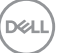

**3.** Přesunutím pákového ovladače zvýrazněte ikonu Diagnostika  $\frac{1}{x}$  a potvrďte stisknutím pákového ovladače. Zobrazí se šedý testovací obrazec.

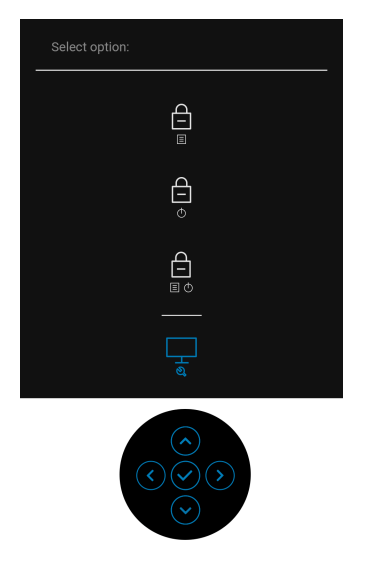

- **4.** Pečlivě zkontrolujte, zda obrazovka nevykazuje nějaké abnormality.
- **5.** Stiskněte pákový ovladač pro změnu testovacích obrazců.
- **6.** Zopakujte kroky 4 a 5 pro prozkoumání obrazovky zobrazené v červené, zelené, modré, černé a bílé barvě a obrazovky s textem.
- **7.** Stiskněte pákový ovladač pro ukončení diagnostického programu.
### **Obecné problémy**

Následující tabulka obsahuje obecné informace o běžných problémech monitoru, se kterými se můžete setkat, a uvádí také jejich případná řešení:

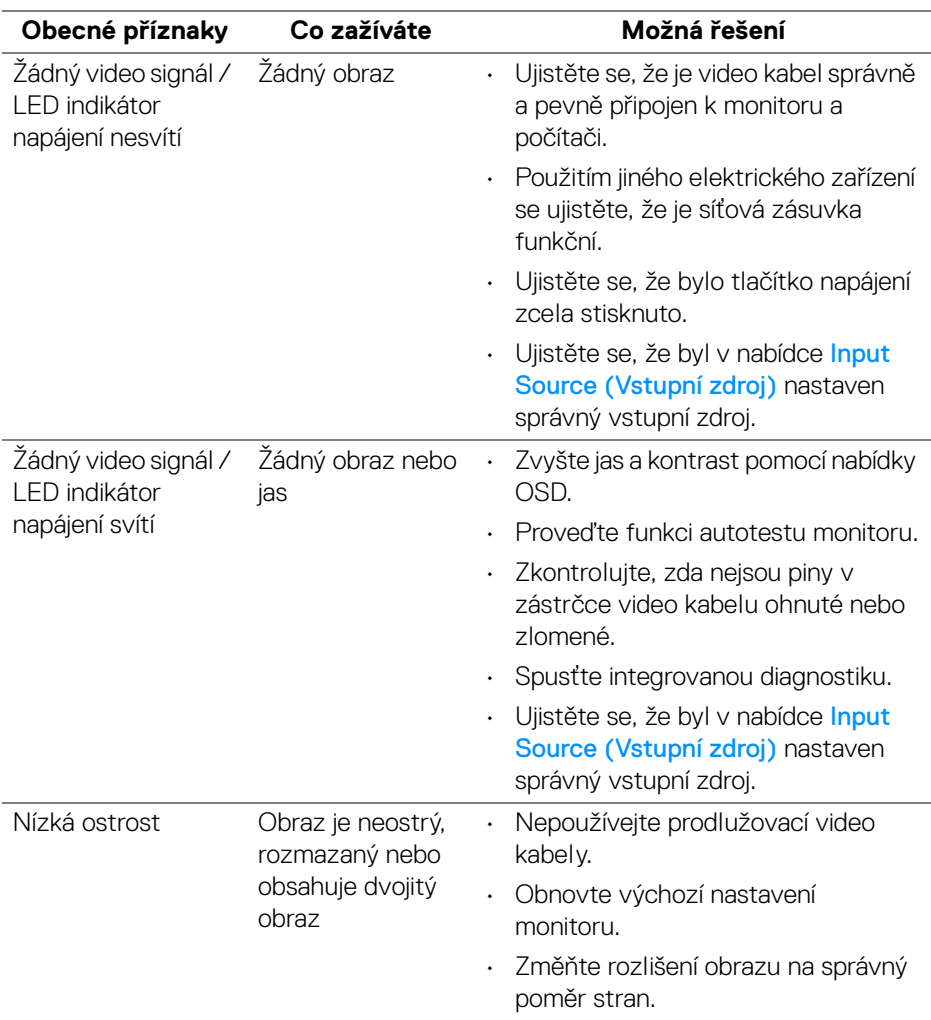

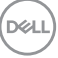

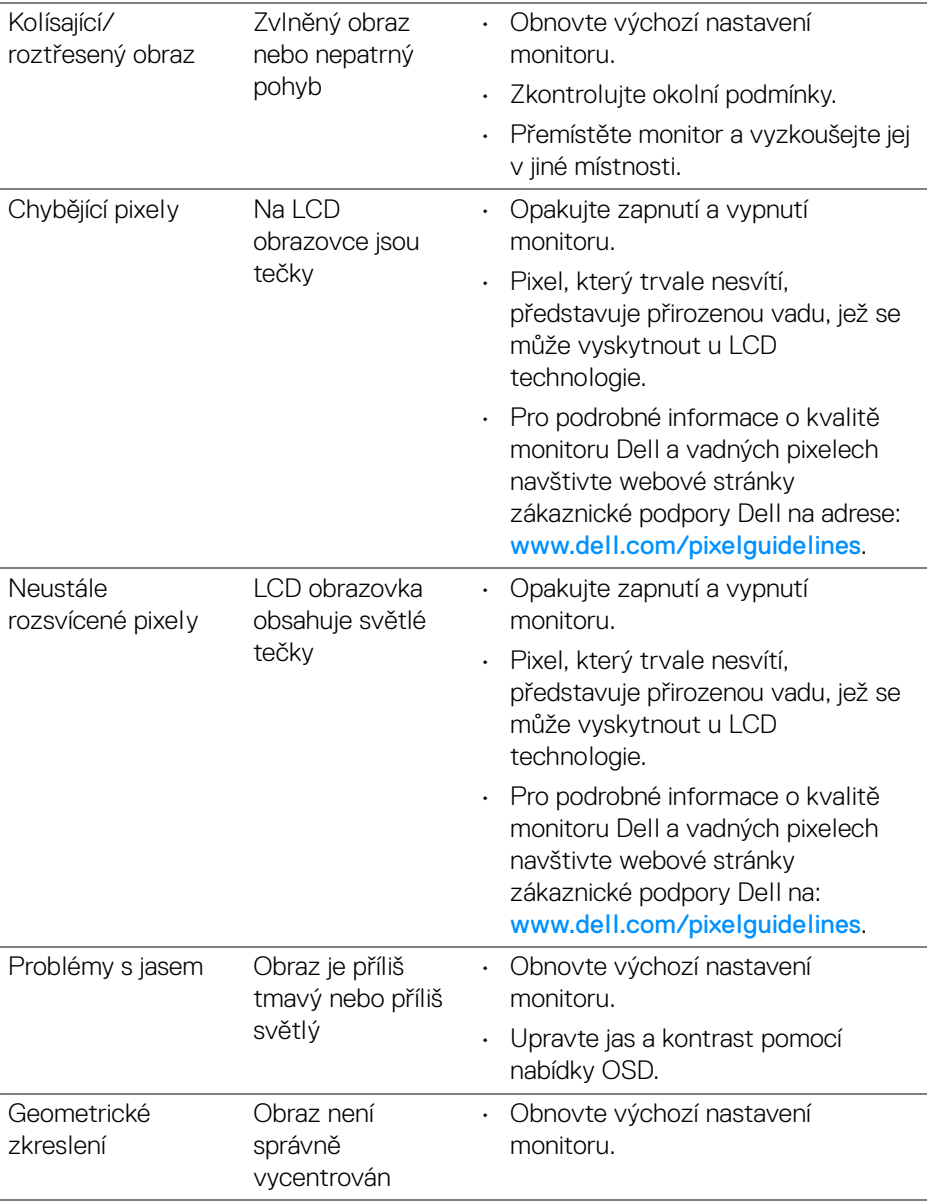

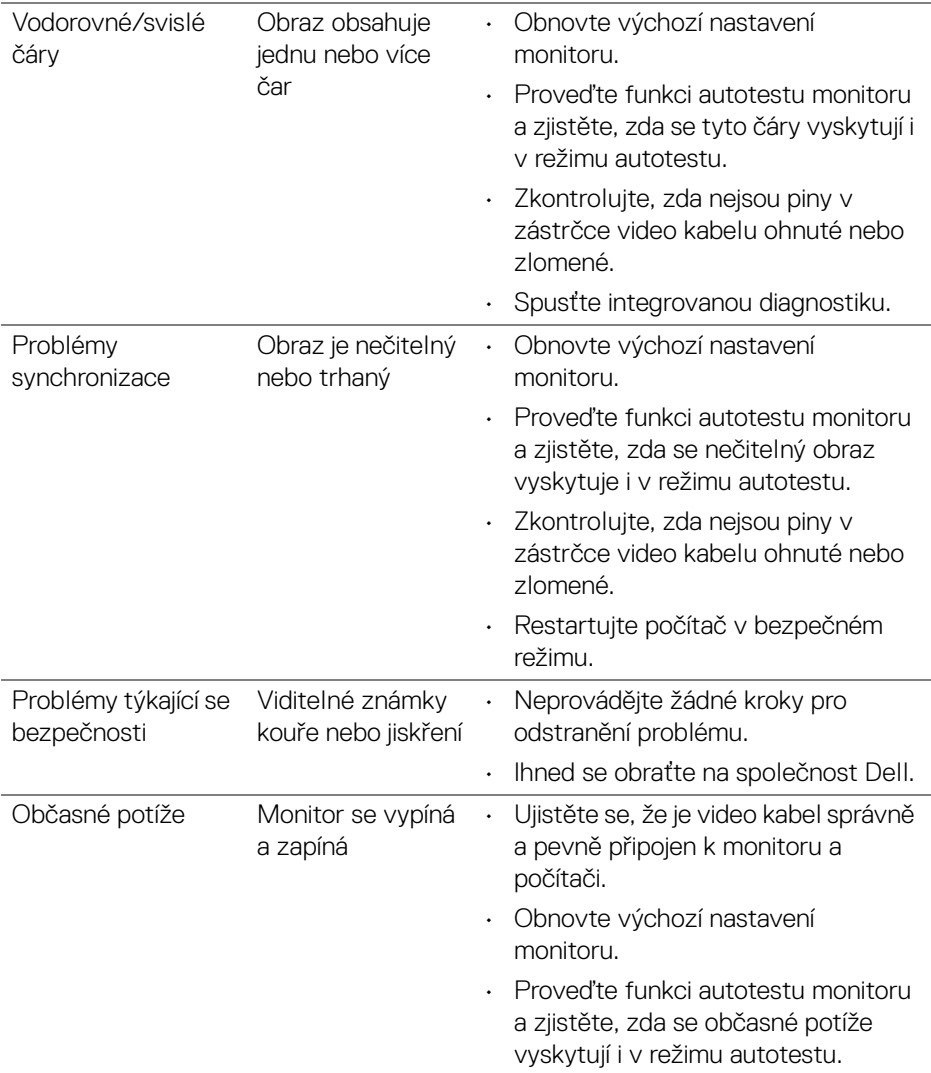

**DELL** 

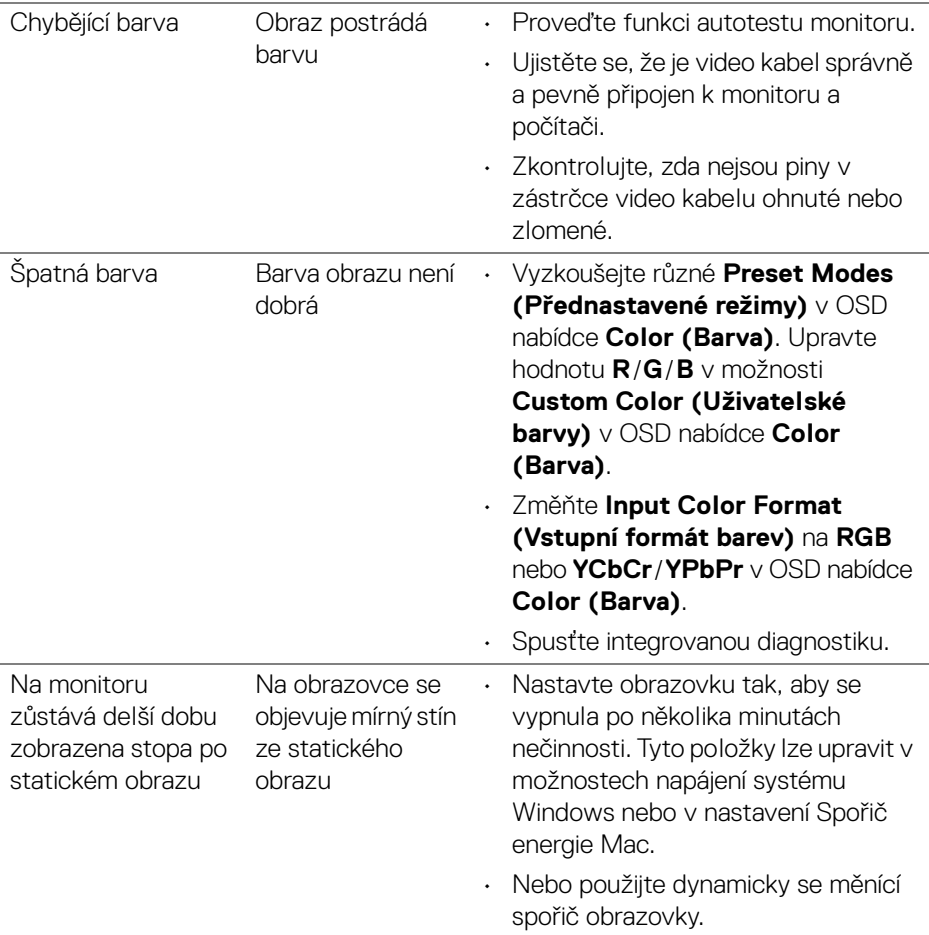

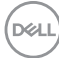

## **Specifické problémy výrobku**

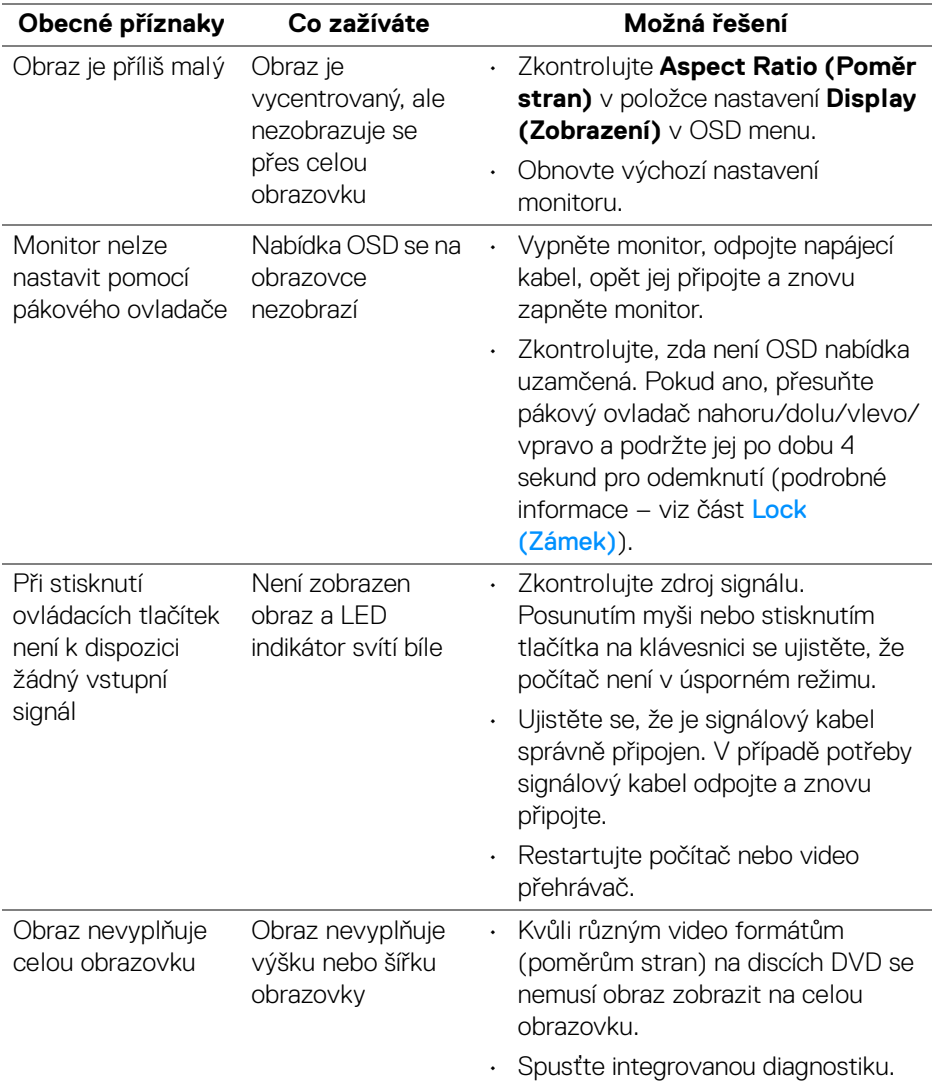

(dell

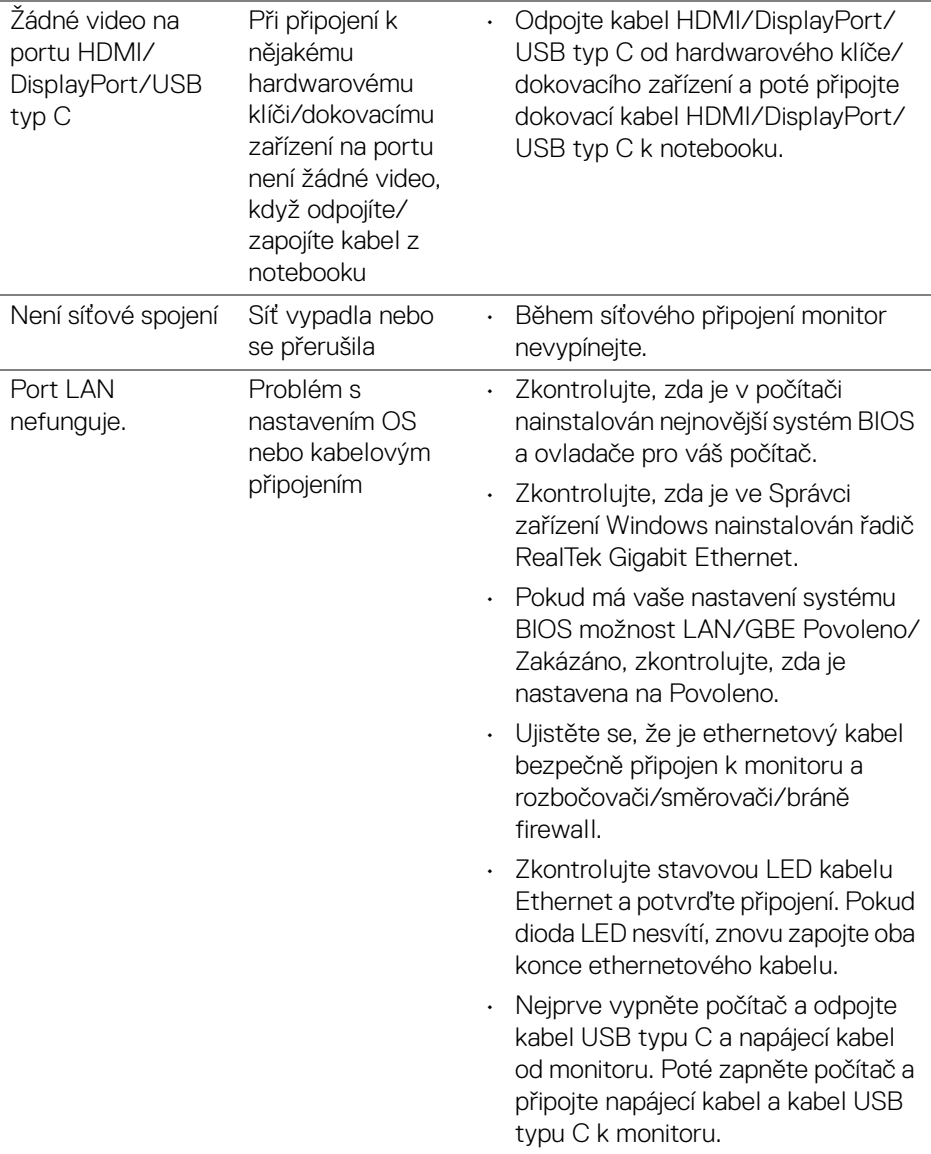

## **Specifické problémy USB (Universal Serial Bus)**

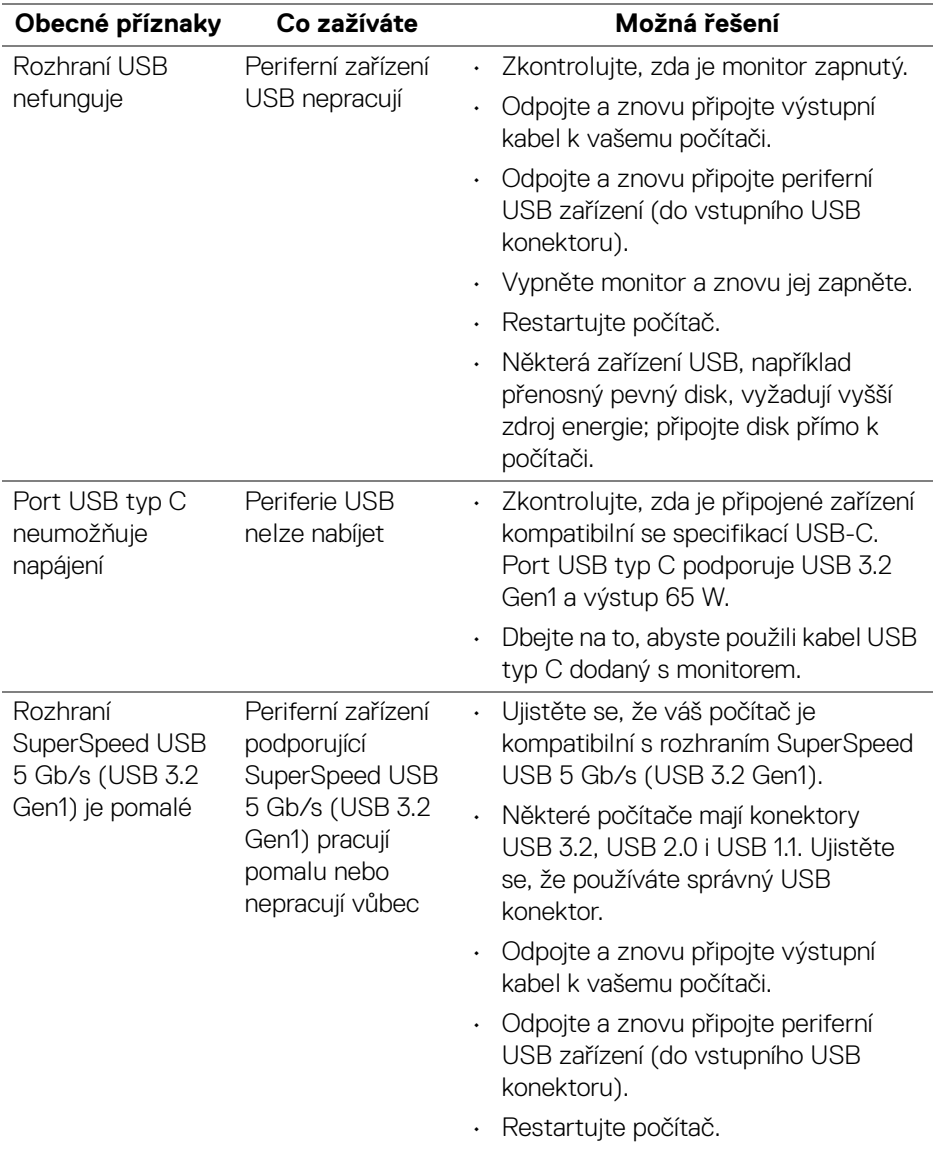

**Odstraňování problémů │ 79**

DELL

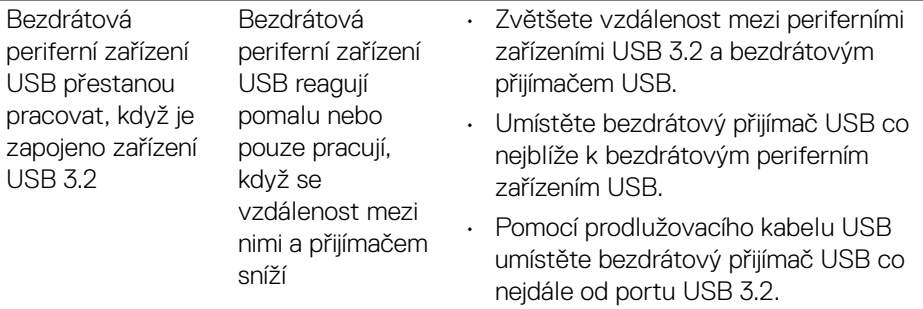

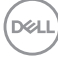

# **Dodatek**

#### **VAROVÁNÍ: Bezpečnostní pokyny**

**VAROVÁNÍ: Používání ovládacích prvků a provádění nastavení nebo postupů, které nejsou uvedeny v této dokumentaci, může vést k úrazu elektrickým proudem anebo mechanickému poškození výrobku.**

Pokud jde o informace o bezpečnostních pokynech, viz Informace o bezpečnosti, životním prostředí a předpisech (SERI).

#### **Oznámení FCC (pouze USA) a další informace o předpisech**

Pro oznámení FCC a další informace o předpisech navštivte webové stránky popisující soulad s předpisy na [www.dell.com/regulatory\\_compliance](https://www.dell.com/regulatory_compliance).

#### **Kontakt na společnost Dell**

Pro zákazníky v USA, volejte 800-WWW-DELL (800-999-3355).

**POZNÁMKA: Pokud nemáte aktivní připojení k internetu, můžete nalézt kontaktní informace na vaší nákupní faktuře, dodacím listu, účtence nebo v produktovém katalogu Dell.**

**Společnost Dell poskytuje podporu online a po telefonu a také různé možnosti servisu. Jejich dostupnost se liší podle země a výrobku. Některé služby nemusí být ve vaší oblasti dostupné.** 

- Online technická pomoc [w](www.dell.com/support/monitors)ww.dell.com/support/monitors
- Kontaktování společnosti Dell www.dell.com/contactdell

#### **Databáze produktů EU pro energetický štítek a informační list produktu**

P2422HE: <https://eprel.ec.europa.eu/qr/549713> P2422HE WOST: <https://eprel.ec.europa.eu/qr/562079> P2722HE: <https://eprel.ec.europa.eu/qr/553243>

DØL